# **ALIENWARE**

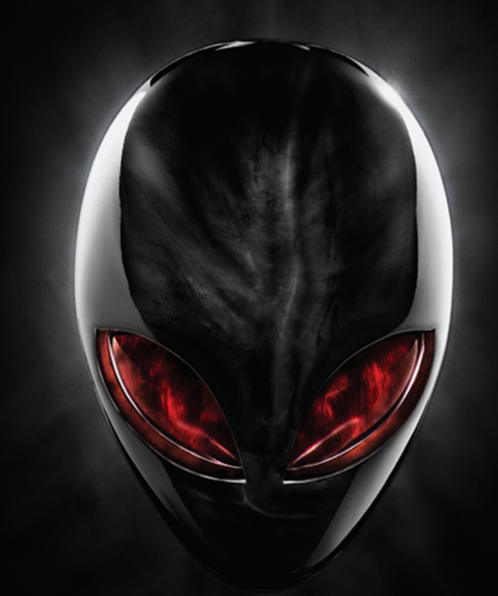

## **A**L**IENWARE® ΕΓΧΕΙΡΙΔΙΟ M11x MO**B**ILE**

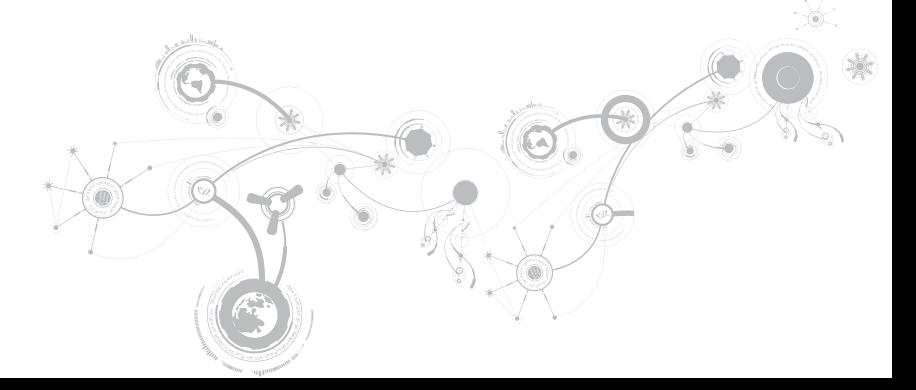

### **Σημειώσεις, προσοχή και προειδοποιήσεις**

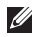

**ΣΗΜΕΙΩΣΗ**: Η ΣΗΜΕΙΩΣΗ υποδεικνύει σημαντικές πληροφορίες που σας βοηθούν να χρησιμοποιείτε καλύτερα τον υπολογιστή σας.

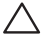

**ΠΡΟΣΟΧΗ**: **ΗΠΡΟΣΟΧΗυποδηλώνει είτε δυνητική βλάβη υλικού είτε απώλεια δεδομένων και υποδεικνύει τον τρόπο με τον οποίο μπορείτε να αποφύγετε το πρόβλημα**.

Λ

 $\overline{\phantom{a}}$ 

**ΠΡΟΕΙΔΟΠΟΙΗΣΗ**: **Η ΠΡΟΕΙΔΟΠΟΙΗΣΗ υποδηλώνει δυνητική βλάβη υλικού**, **τραυματισμό ή θάνατο**.

**Τα περιεχόμενα του παρόντος υπόκεινται σε αλλαγή χωρίς ειδοποίηση**.

© 2011 Dell Inc. **Με επιφύλαξη παντός δικαιώματος**.

Απαγορεύεται αυστηρά η αναπαραγωγή αυτών των υλικών, με οποιοδήποτε τρόπο, χωρίς την προηγούμενη γραπτή άδεια της Dell Inc.

Εμπορικά σήματα που χρησιμοποιούνται στο παρόν εγχειρίδιο: Οι ονομασίες Alienware®, AlienFX® και το λογότυπο AlienHead είναι εμπορικά σήματα ή σήματα κατατεθέντα της Alienware Corporation. Η ονομασία Dell™ είναι εμπορικό σήμα της Dell Inc. Οι ονομασίες Microsoft®, Windows® και το λογότυπο του κουμπιού έναρξης των Windows είναι είτε εμπορικά σήματα είτε σήματα κατατεθέντα της Microsoft Corporation στις ΗΠΑ ή/και σε άλλες χώρες. Οι ονομασίες Intel® και SpeedStep® είναι σήματα κατατεθέντα και η ονομασία Core™ είναι εμπορικό σήμα της Intel Corporation στις ΗΠΑ και σε άλλες χώρες. Η ονομασία Blu-ray Disc™ είναι εμπορικό σήμα της Blu-ray Disc Association. Η ονομασία Bluetooth® είναι σήμα κατατεθέν που ανήκει στην Bluetooth SIG, Inc.

Άλλα εμπορικά σήματα και εμπορικές ονομασίες μπορεί να χρησιμοποιούνται στο παρόν εγχειρίδιο αναφερόμενα είτε στους κατόχους των σημάτων και των ονομάτων είτε στα προϊόντα τους. Η Dell Inc. παραιτείται από κάθε δικαίωμα σε εμπορικά σήματα και εμπορικές ονομασίες τρίτων.

**Μοντέλο σύμφωνα με τους κανονισμούς**: P06T **Τύπος σύμφωνα με τους κανονισμούς**: P06T003

**Αναθ**. A01 2011 - 05

### **ΠΕΡΙΕΧΌΜΕΝΑ**

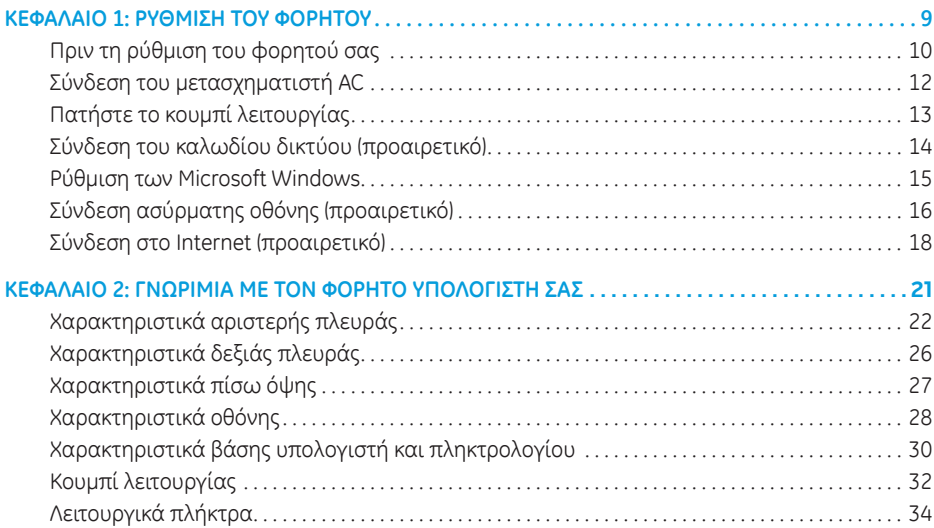

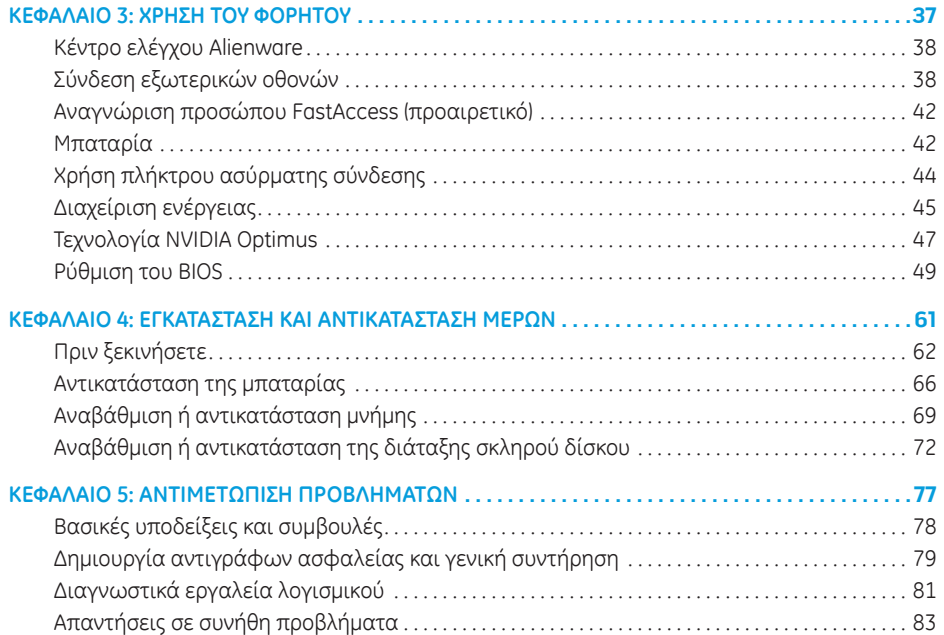

#### **ΠΕΡΙΕΧΌΜΕΝΑ**

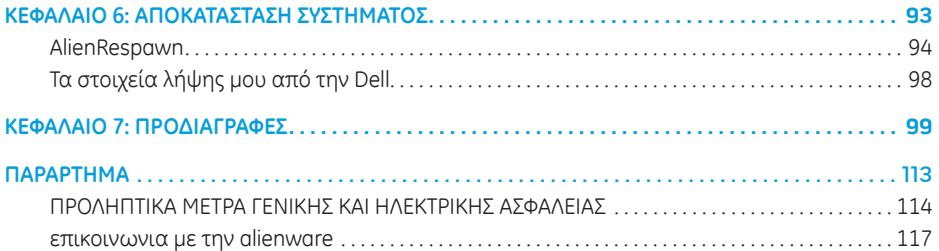

Αξιότιμε πελάτη/Αξιότιμη πελάτισσα της Alienware,

Καλώς ορίσατε στην οικογένεια της Alienware. Χαιρόμαστε που γίνατε μέλος μιας ραγδαία αυξανόμενης ομάδας προχωρημένων χρηστών mobile.

Οι τεχνικοί της Alienware που ετοίμασαν το μηχάνημά σας έχουν διασφαλίσει αφενός την υψηλή απόδοση του φορητού και αφετέρου ότι λειτουργεί στο μέγιστο των δυνατοτήτων του. Τα μηχανήματα που κατασκευάζουμε διέπονται από μία και μοναδική αρχή: «φτιάξτο σαν να ήταν για σένα». Οι τεχνικοί μας δεν σταματούν έως ότου το μηχάνημά σας να ανταποκρίνεται ή να υπερβαίνει τα ιδιαίτερα υψηλά μας κριτήρια!

Το μηχάνημά σας έχει υποβληθεί σε εκτενείς δοκιμές προκειμένου να απολαμβάνετε τα υψηλότερα δυνατά επίπεδα απόδοσης. Επιπρόσθετα σε μια τυπική περίοδο δοκιμής, το σύστημά σας αξιολογήθηκε χρησιμοποιώντας πραγματικά εργαλεία, όπως σύνθετα προγράμματα δοκιμής απόδοσης (synthetic performance benchmarks).

Σας προσκαλούμε να μοιραστείτε την εμπειρία σας με τον νέο φορητού υψηλών αποδόσεων: μην διστάσετε να μας στείλετε e-mail ή να καλέσετε την Alienware αν έχετε ερωτήσεις ή προβλήματα. Ολόκληρο το προσωπικό μας έχει τον ίδιο ενθουσιασμό με εσάς για τη νέα τεχνολογία και ελπίζουμε πραγματικά ότι θα απολαύσετε τη χρήση του φορητού υπολογιστή όσο και η Alienware απόλαυσε την κατασκευή του για εσάς.

Με εκτίμηση,

Το προσωπικό της Alienware

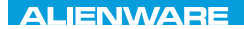

### <span id="page-10-0"></span> $T$ EXTVA UP YOUR MARKS UNIT WARK

## **ΚΕΦΑΛΑΙΟ 1: ΡΥΘΜΙΣΗ ΤΟΥ ΦΟΡΗΤΟΥ**

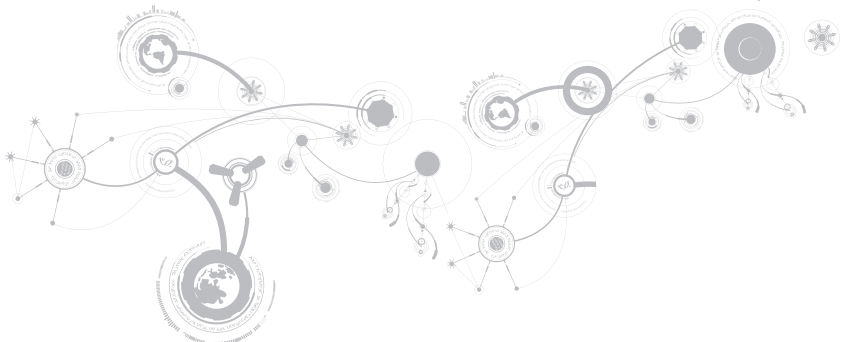

## <span id="page-11-0"></span>**Πριν τη ρύθμιση του φορητού σας**

### **Συγχαρητήρια για την αγορά του** Alienware M11x!

Διαβάστε προσεκτικά όλες τις οδηγίες ασφάλειας και ρύθμισης πριν συνδέσετε τον νέο σας φορητό. Ξεκινήστε ανοίγοντας προσεκτικά τη συσκευασία και βγάζοντας έξω όλα τα μέρη που σας αποστάλθηκαν.

Πριν ετοιμάσετε τον φορητό σας ή τα μέρη, ρίξτε μια ματιά στο εσωκλειόμενο τιμολόγιο ελέγχοντας ότι όλα τα μέρη που παραγγείλατε έχουν αποσταλθεί και ελέγξτε τα για φυσικές ζημιές που μπορεί να προέκυψαν κατά τη διάρκεια της μεταφοράς. Αναφέρετε τυχόν μέρη που λείπουν ή που φέρουν ζημιές στην εξυπηρέτηση πελατών εντός 5 ημερών από την παραλαβή. Αν περάσουν 5 ημέρες από την παραλαβή της παραγγελίας δεν θα γίνονται δεκτές τέτοιες αναφορές. Ορισμένα από τα πιο συνήθη σημεία ελέγχου συμπεριλαμβάνουν:

- Φορητός υπολογιστής και μετασχηματιστής AC με καλώδιο τροφοδοσίας
- Κλειδί για το Microsoft CD στο κάτω μέρος του φορητού υπολογιστή
- Οθόνη με καλώδιο τροφοδοσίας και καλώδιο εικόνας (εφόσον το έχετε παραγγείλει)
- Πληκτρολόγιο (εφόσον το έχετε παραγγείλει)
- Ποντίκι (εφόσον το έχετε παραγγείλει)
- Ηχεία πολυμέσων και sub-woofer (εφόσον τα έχετε παραγγείλει)
- Χειριστήρια joystick (εφόσον τα έχετε παραγγείλει)

Μπορεί επίσης να χρειαστείτε ένα μικρό ίσιο κατσαβίδι ή/και ένα κατσαβίδι με κεφαλή Phillips για τη σύνδεση των καλωδίων περιφερειακών στον φορητό.

### **Τεκμηρίωση προϊόντος και μέσων**

Σκοπός της τεκμηρίωσης που αποστέλλεται μαζί με τον φορητό σας Alienware είναι να παρέχει απαντήσεις σε πολλές από τις ερωτήσεις που ενδέχεται να προκύψουν καθώς εξερευνάτε τις ικανότητες του φορητού σας. Μπορείτε να ανατρέχετε στην τεκμηρίωση για τεχνικές πληροφορίες ή θέματα γενικής χρήσης, αναλόγως, ή για να βρίσκετε απαντήσεις και λύσεις. Τα μέσα που συμπεριλαμβάνονται με τον φορητό σας αναφέρονται σε ορισμένες ενότητες της τεκμηρίωσης και μπορεί να είναι απαραίτητα για την εκτέλεση συγκεκριμένων εργασιών. Όπως πάντα, το προσωπικό της τεχνική μας υποστήριξης είναι στη διάθεσή σας για κάθε βοήθεια που μπορεί να χρειαστείτε.

### **Τοποθέτηση του φορητού σας**

**ΠΡΟΕΙΔΟΠΟΙΗΣΗ**: **Μην τοποθετείτε τον φορητό κοντά ή πάνω από σώμα ή αεραγωγό θέρμανσης**. **Αν τοποθετήσετε τον φορητό σας σε ντουλάπι**, **βεβαιωθείτε ότι διασφαλίζεται επαρκής εξαερισμός**. **Μην τοποθετείτε τον φορητό σε μέρη με υγρασία ή σε σημεία όπου θα μπορούσε να εκτεθεί σε βροχή ή νερό**. **Προσέξτε σε καμία περίπτωση να μη χυθεί κανενός είδους υγρό στον φορητό σας**.

Κατά την τοποθέτηση του φορητού σας, διασφαλίστε ότι:

- Τοποθετείται σε επίπεδη και σταθερή επιφάνεια.
- Τα καλώδια τροφοδοσίας και λοιπά καλώδια δεν έχουν σφηνώσει μεταξύ του φορητού και του τοίχου – ή άλλου αντικειμένου.
- Τίποτα δεν εμποδίζει τη ροή αέρα μπροστά, πίσω ή κάτω από το φορητό.
- Ο φορητός έχει αρκετό χώρο ώστε να είναι δυνατή η εύκολη πρόσβαση στις μονάδες οπτικών δίσκων και σε άλλες μονάδες εξωτερικής αποθηκεύσεις.

## <span id="page-13-0"></span>**Σύνδεση του μετασχηματιστή AC**

**ΠΡΟΕΙΔΟΠΟΙΗΣΗ**: **Ο μετασχηματιστής** AC **είναι κατάλληλος για ηλεκτρικές πρίζες σε όλο τον κόσμο**. **Ωστόσο**, **τα φις ρεύματος και τα πολύπριζα ποικίλλουν στις διάφορες χώρες**. **Αν χρησιμοποιήσετε μη συμβατό καλώδιο ή συνδέσετε με εσφαλμένο τρόπο το καλώδιο στο πολύπριζο ή την ηλεκτρική πρίζα**, **ενδέχεται να προκληθεί πυρκαγιά ή ζημιά στον εξοπλισμό**.

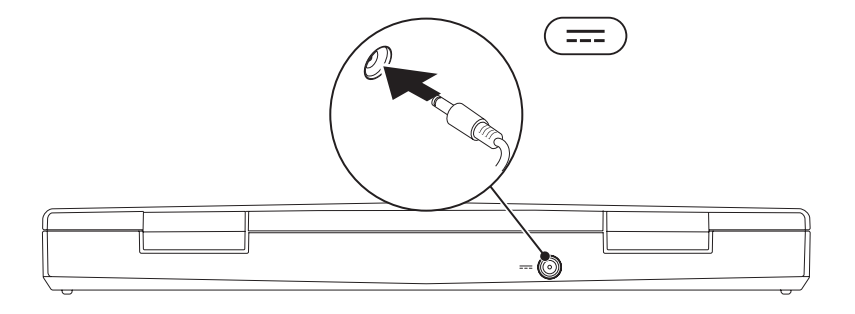

#### **ΚΕΦΑΛΑΙΟ 1: ΡΥΘΜΙΣΗ ΤΟΥ ΦΟΡΗΤΟΥ**

## <span id="page-14-0"></span>**Πατήστε το κουμπί λειτουργίας**

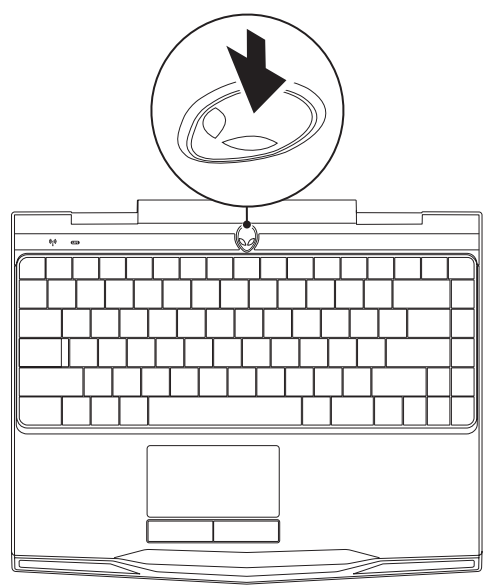

<span id="page-15-0"></span>**ΚΕΦΑΛΑΙΟ 1: ΡΥΘΜΙΣΗ ΤΟΥ ΦΟΡΗΤΟΥ** 

### **Σύνδεση του καλωδίου δικτύου (προαιρετικό)**

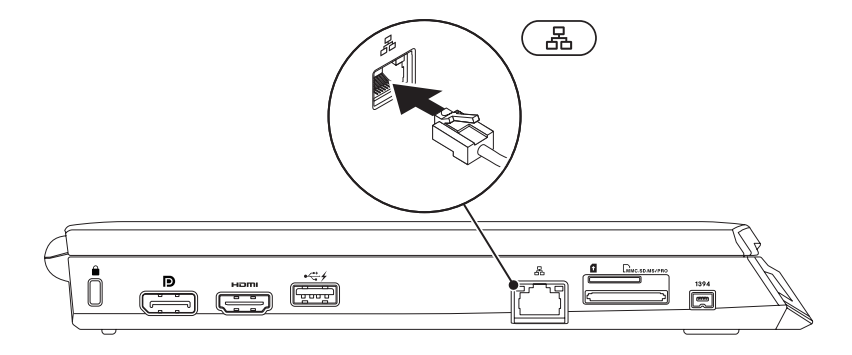

## <span id="page-16-0"></span>**Ρύθμιση των Microsoft Windows**

Ο υπολογιστής σας διαθέτει προεγκατεστημένο το λειτουργικό σύστημα Microsoft Windows. Για να ρυθμίσετε τα Windows για πρώτη φορά, ακολουθήστε τις οδηγίες στην οθόνη. Τα βήματα αυτά είναι υποχρεωτικά και μπορεί να χρειαστούν κάποιο χρόνο μέχρι να ολοκληρωθούν. Οι οθόνη ρύθμισης των Windows θα σας καθοδηγήσει σε διάφορες διαδικασίες, κατά τις οποίες θα χρειαστεί να αποδεχτείτε άδειες χρήσης, να ορίσετε προτιμήσεις και να ρυθμίσετε μια σύνδεση στο Internet.

- **ΠΡΟΣΟΧΗ**: **Μην διακόπτετε τη διαδικασία ρύθμισης του λειτουργικού συστήματος**. **Διαφορετικά μπορεί να χρειαστεί να εγκαταστήσετε εκ νέου το λειτουργικό σύστημα**.
- **ΣΗΜΕΙΩΣΗ**: Για βέλτιστη απόδοση του υπολογιστή σας, συνίσταται να κατεβάσετε και να εγκαταστήσετε το πιο πρόσφατο BIOS και τους οδηγούς προγραμμάτων για τον υπολογιστή σας από τη διεύθυνση support.dell.com.
- **ΣΗΜΕΙΩΣΗ**: Για περισσότερες πληροφορίες σχετικά με το λειτουργικό σύστημα και τις δυνατότητές του, επισκεφθείτε τη διεύθυνση support.dell.com/MyNewDell.
- **ΣΗΜΕΙΩΣΗ**: Συνιστάται να δημιουργήσετε αντίγραφα ασφαλείας ολόκληρου του  $\mathscr{M}$ συστήματός σας αμέσως μετά τη ρύθμιση των Microsoft Windows.

## <span id="page-17-0"></span>**Σύνδεση ασύρματης οθόνης (προαιρετικό)**

Ηλειτουργίαασύρματηςοθόνης της Intel σας επιτρέπει ναδιαμοιράζετε τηνοθόνητουυπολογιστή σας σε μια τηλεόραση, χωρίς τη χρήση καλωδίων. Θα πρέπει να συνδέσετε έναν προσαρμογέα ασύρματης οθόνης στην τηλεόραση σας πριν από τη ρύθμιση της ασύρματης οθόνης.

Απαιτούνται τα ακόλουθα για τη ρύθμιση μιας ασύρματης οθόνης στον υπολογιστή σας:

- **Πομπός** Ασύρματη κάρτα Intel Centrino WLAN **Δέκτης** Προσαρμογέας Push2TV για Intel Wireless Display
- **ΣΗΜΕΙΩΣΗ**: Εάνουπολογιστήςσαςυποστηρίζει τηλειτουργίαασύρματηςοθόνης, τοεικονίδιο  $\mathscr{M}$ Intel Wireless Display **91 θα είναι διαθέσιμο στην επιφάνεια εργασίας των Windows.**

Για να ρυθμίσετε την ασύρματη οθόνη:

- 1. Εκκινήστε τον υπολογιστή σας.
- 2. Βεβαιωθείτε ότι οι ασύρματες συνδέσεις έχουν ενεργοποιηθεί. Για περισσότερες πληροφορίες, ανατρέξτε στην ενότητα «Χρήση του ελέγχου ασύρματων συνδέσεων» στη σελίδα [44](#page-45-1).
- 3. Συνδέστε τον προσαρμογέα ασύρματης οθόνης στην τηλεόραση.
- 4. Ενεργοποιήστε την τηλεόραση και τον προσαρμογέα ασύρματης οθόνης.
- 5. Επιλέξτε την κατάλληλη πηγή βίντεο για την τηλεόρασή σας, όπως HDMI1, HDMI2 ή S-Video.
- 6. Κάντε κλικ στο εικονίδιο Intel Wireless Display **3.** στην επιφάνεια εργασίας. Ανοίγει το παράθυρο Intel Wireless Display (Ασύρματη οθόνη Intel).
- 7. Επιλέξτε Scan for available displays (Αναζήτηση διαθέσιμων οθονών).
- 8. Επιλέξτε τον προσαρμογέα ασύρματης οθόνης από τη λίστα Detected wireless displays (Ανιχνευμένες ασύρματες οθόνες).
- 9. Πληκτρολογήστε τον κωδικό ασφαλείας που εμφανίζεται στην τηλεόρασή σας.

## <span id="page-19-0"></span>**Σύνδεση στο Internet (προαιρετικό)**

### **Ρύθμιση ενσύρματης σύνδεσης**

- Εάν χρησιμοποιείτε σύνδεση μέσω τηλεφώνου, συνδέστε μια τηλεφωνική γραμμή στο προαιρετικό εξωτερικό USB μόντεμ του υπολογιστή σας και στην επιτοίχια πρίζα τηλεφώνου, πριν ρυθμίσετε τη σύνδεσή σας στο Internet.
- Εάν χρησιμοποιείτε σύνδεση DSL ή σύνδεση με καλωδιακό/ δορυφορικό μόντεμ, επικοινωνήστε για οδηγίες ρύθμισης, με την ISP ή με την υπηρεσία κινητής τηλεφωνίας.

Για να ολοκληρώσετε τη ρύθμιση της ενσύρματης σύνδεσης στο internet, ακολουθήστε τις οδηγίες της ενότητας «Ρύθμιση της σύνδεσης στο Internet» στη σελίδα [20](#page-21-0).

### **Ρύθμιση ασύρματης σύνδεσης**

**ΣΗΜΕΙΩΣΗ**: Γιαναρυθμίσετετονασύρματοδρομολογητή (router) σας, ανατρέξτετεκμηρίωση που αποστάλθηκε μαζί με το δρομολογητή σας.

Για να μπορέσετε να χρησιμοποιήσετε την ασύρματη σύνδεση στο Internet, θα πρέπει συνδεθείτε στον ασύρματο δρομολογητή σας.

Για να ρυθμίσετε τη σύνδεση σας με έναν ασύρματο δρομολογητή:

- 1. Βεβαιωθείτε ότι οι ασύρματες συνδέσεις έχουν ενεργοποιηθεί στον υπολογιστή σας.
- 2. Αποθηκεύστε και κλείστε τυχόν ανοιχτά αρχεία και πραγματοποιήστε έξοδο από τυχόν ανοιχτά προγράμματα.
- 3. Κάντε κλικ στο Start (Έναρξη)  $\widehat{\mathbb{G}} \to \mathsf{Control}$  Panel (Πίνακας Ελέγχου).
- 4. Στο πλαίσιο αναζήτησης, πληκτρολογήστε network (δίκτυο) και στη συνέχεια κάντε κλικ στο Network and Sharing Center (Κέντρο δικτύου και κοινής χρήσης)→ Connect to a network (Σύνδεση σε δίκτυο).
- 5. Για να ολοκληρώσετε τη ρύθμιση, ακολουθήστε τις οδηγίες στην οθόνη.

### <span id="page-21-0"></span>**Ρύθμιση της σύνδεσης στο Internet**

Οι ISP και οι προσφορές τους ποικίλουν ανάλογα με τη χώρα. Επικοινωνήστε με τις εταιρείες παροχής υπηρεσιών Internet (ISP) για προσφορές που είναι διαθέσιμες στη χώρα σας.

Εάν δεν μπορείτε να συνδεθείτε στο Internet αλλά έχετε επιτυχώς συνδεθεί στο παρελθόν, η εταιρεία παροχής υπηρεσιών Internet (ISP) ενδέχεται να αντιμετωπίζει διακοπή λειτουργίας υπηρεσίας. Επικοινωνήστε με την υπηρεσία παροχής Internet για να ελέγξετε την κατάσταση υπηρεσίας ή δοκιμάστε να συνδεθείτε ξανά, αργότερα.

Να έχετε έτοιμα τα στοιχεία της εταιρείας παροχής υπηρεσιών Internet (ISP) που σας εξυπηρετεί. Εάν δεν έχετε ISP, ο οδηγός Connect to the Internet (Σύνδεση στο Internet) μπορεί να σας βοηθήσει να αποκτήσετε.

- 1. Αποθηκεύστε και κλείστε τυχόν ανοιχτά αρχεία και πραγματοποιήστε έξοδο από τυχόν ανοιχτά προγράμματα.
- 2. Κάντε κλικ στο Start (Έναρξη)  $\Leftrightarrow$  Control Panel (Πίνακας Ελέγχου).
- 3. Στο πλαίσιο αναζήτησης, πληκτρολογήστε network (δίκτυο) και κατόπιν κάντε κλικ στο Network and Sharing Center (Κέντρο δικτύου και κοινής χρήσης)→ Set up a new connection or Network (Ρύθμιση νέας σύνδεσης ή δικτύου)→ Connect to the Internet (Σύνδεση στο Internet).

Εμφανίζεται το παράθυρο Connect to the Internet (Σύνδεση στο Internet).

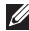

**ΣΗΜΕΙΩΣΗ**: Εάν δεν ξέρετε ποιόν τύπο σύνδεσης να επιλέξετε, κάντε κλικ στο Help me choose (Βοήθεια για να επιλέξω) ή επικοινωνήστε με την ISP σας.

4. Ακολουθήστε τις οδηγίες στην οθόνη και χρησιμοποιήστε τις πληροφορίες ρύθμισης που παρέχονται από την ISP σας για να ολοκληρώσετε τη ρύθμιση.

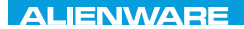

### <span id="page-22-0"></span> $F(X)$  ATANADA  $\Omega$  in a Turk  $\Lambda$  $T$ KNOWA IJKA  $CF$

## **ΚΕΦΑΛΑΙΟ 2: ΓΝΩΡΙΜΙΑ ΜΕ ΤΟN ΦΟΡΗΤΟ ΥΠΟΛΟΓΙΣΤΗ ΣΑΣ**

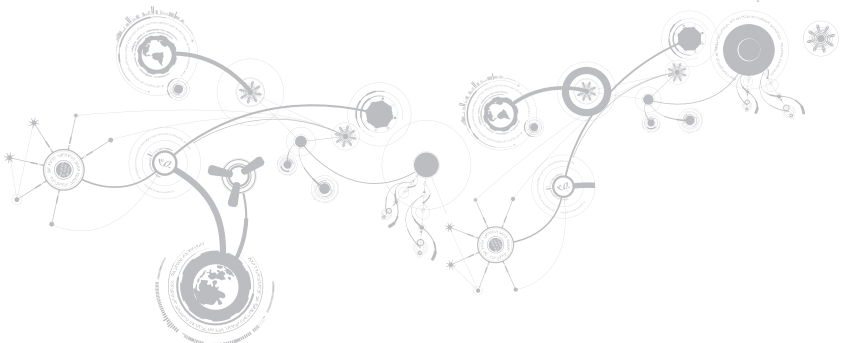

#### <span id="page-23-0"></span>**ΚΕΦΑΛΑΙΟ 2: ΓΝΩΡΙΜΙΑ ΜΕ ΤΟN ΦΟΡΗΤΟ ΥΠΟΛΟΓΙΣΤΗ ΣΑΣ**

Στο κεφάλαιο αυτό θα βρείτε πληροφορίες σχετικά με το νέο φορητό υπολογιστή σας, ώστε να μπορέσετε ναεξοικειωθείτε με τις διάφορες λειτουργίες του και νααρχίσετε νατον χρησιμοποιείτε γρήγορα.

## **Χαρακτηριστικά αριστερής πλευράς**

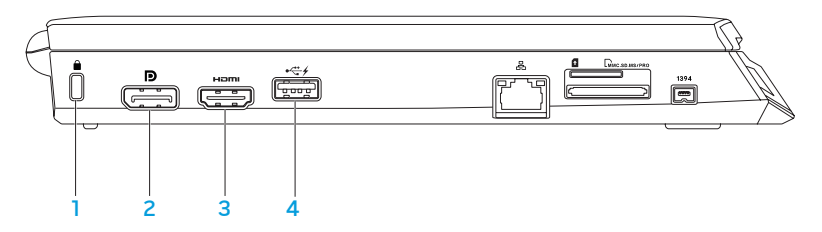

1 **Υποδοχή καλωδίου ασφαλείας** — Σας επιτρέπει να συνδέσετε στον υπολογιστή σας μια αντικλεπτική συσκευή που διατίθεται το εμπόριο.

**ΣΗΜΕΙΩΣΗ**: Πριν αγοράσετε καλώδιο ασφαλείας, σιγουρευτείτε ότι θα ταιριάζει στην υποδοχή του καλωδίου ασφαλείας στον υπολογιστή σας.

- 2 **Θύρα** DisplayPort Συνδέει τον υπολογιστή σας σε εξωτερικές οθόνες και προτζέκτορες με DisplayPort.
- 3 **Θύρα** HDMI Για τη σύνδεση σε τηλεόραση τόσο για πολυκανάλο ψηφιακό ήχο όσο και για σήμα βίντεο.

**ΣΗΜΕΙΩΣΗ**: Για οθόνη χωρίς ενσωματωμένα ηχεία, θα διαβάζονται μόνο σήματα εικόνας.

4 **Θύρα** USB **με** USB PowerShare — Για τη σύνδεση συσκευών USB, όπως ποντίκι, πληκτρολόγιο, εκτυπωτής, εξωτερική μονάδα δίσκου ή MP3 player.

Η λειτουργία USB Powershare σας επιτρέπει να φορτίζετε συσκευές USB ενώ ο υπολογιστής είναι ενεργοποιημένος/απενεργοποιημένος ή σε κατάσταση αναστολής λειτουργίας.

**ΣΗΜΕΙΩΣΗ**: Ορισμένες συσκευές USB μπορεί να μην φορτίζουν όταν ο υπολογιστής σας είναι απενεργοποιημένος ή σε κατάσταση αναστολής λειτουργίας. Στις περιπτώσεις αυτές, ενεργοποιήστε τον υπολογιστή σας για να φορτίσετε τη συσκευή.

**ΣΗΜΕΙΩΣΗ**: Μπορείτε να ενεργοποιήσετε ή να απενεργοποιήσετε την επιλογή φόρτισης των συσκευών USB όταν ο υπολογιστής είναι απενεργοποιημένος ή σε κατάσταση αναστολής λειτουργίας, μέσω των ρυθμίσεων του BIOS.

**ΣΗΜΕΙΩΣΗ**: Σε περίπτωση που απενεργοποιήσετε τον υπολογιστή σας ενώ φορτίζετε μια συσκευή USB, η συσκευή θα διακόψει τη φόρτιση. Για να συνεχίσετε τη φόρτιση, αποσυνδέστε στη συσκευή USB και συνδέστε την ξανά.

**ΣΗΜΕΙΩΣΗ**: Η λειτουργία USB PowerShare κλείνει αυτομάτως μόλις η συνολική διάρκεια μπαταρίας πέσει στο 10%.

#### **ΚΕΦΑΛΑΙΟ 2: ΓΝΩΡΙΜΙΑ ΜΕ ΤΟN ΦΟΡΗΤΟ ΥΠΟΛΟΓΙΣΤΗ ΣΑΣ**

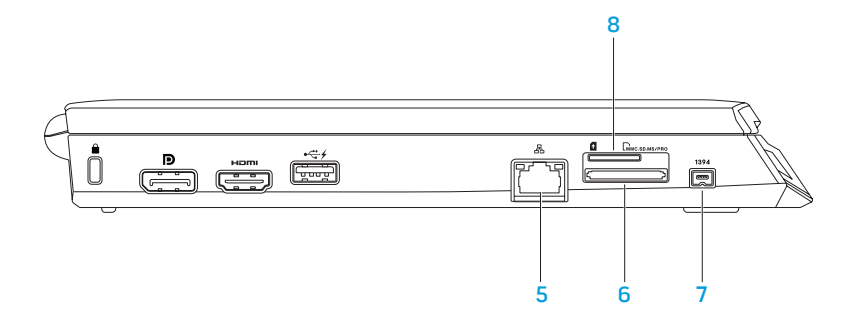

- 5 **Θύρα δικτύου** Για τη σύνδεση του υπολογιστή σας σε μια συσκευή δικτύου ή μια ευρυζωνική συσκευή.
- 6 **Συσκευή ανάγνωσης καρτών μέσων** 8 **σε** 1 Παρέχει έναν γρήγορο και εύκολο τρόπο προβολής και κοινής χρήσης ψηφιακών φωτογραφιών, μουσικής, βίντεο και εγγράφων. Για πληροφορίες σχετικά με τις υποστηριζόμενες κάρτες, ανατρέξτε στην ενότητα «Προδιαγραφές» στη σελίδα [99.](#page-100-1)
- 7 **Θύρα** IEEE 1394 Για τη σύνδεση σε υψηλής ταχύτητας σειριακές συσκευές πολυμέσων όπως ψηφιακές βιντεοκάμερες.
- 8 **Υποδοχή κάρτας** SIM Εδώ τοποθετείται η κάρτα SIM (Subscriber Identity Module) η οποία σας επιτρέπει να περιηγείστε στο Internet, να ελέγχετε τα e-mail σας και να συνδέστε σε Virtual Private Network. Για να έχετε πρόσβαση στο Internet, θα πρέπει να βρίσκεστε στο δίκτυο της εταιρείας παροχής κινητής τηλεφωνίας.

<span id="page-27-0"></span>**ΚΕΦΑΛΑΙΟ 2: ΓΝΩΡΙΜΙΑ ΜΕ ΤΟN ΦΟΡΗΤΟ ΥΠΟΛΟΓΙΣΤΗ ΣΑΣ**

### **Χαρακτηριστικά δεξιάς πλευράς**

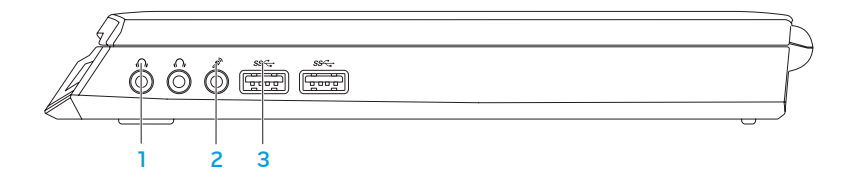

- 1 **Θύρες** Audio out/**ακουστικών** (2) Εδώ μπορείτε να συνδέσετε ακουστικά ή να στείλετε ήχο σε εξωτερικά ηχεία ή ηχοσύστημα.
- 2 **Θύρα** Audio In/**μικροφώνου** Για τη σύνδεση μικροφώνου ή σήματος εισόδου για χρήση με προγράμματα ήχου.
- 3 **Θύρες** USB 3.0 (2) Παρέχει ταχύτερη μετάδοση δεδομένων μεταξύ του υπολογιστή και των συσκευών USB.

### <span id="page-28-0"></span>**Χαρακτηριστικά πίσω όψης**

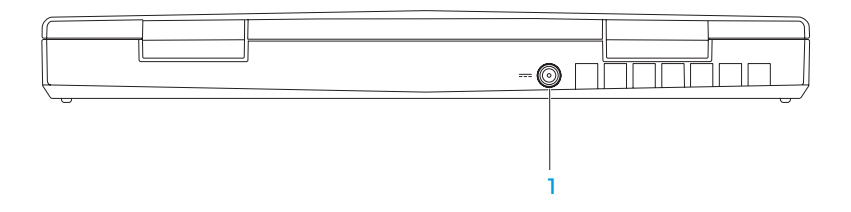

1 **Θύρα μετασχηματιστή** AC — Για τη σύνδεση σε μετασχηματιστή AC για την τροφοδοσία του υπολογιστή και τη φόρτιση της μπαταρίας.

## <span id="page-29-0"></span>**Χαρακτηριστικά οθόνης**

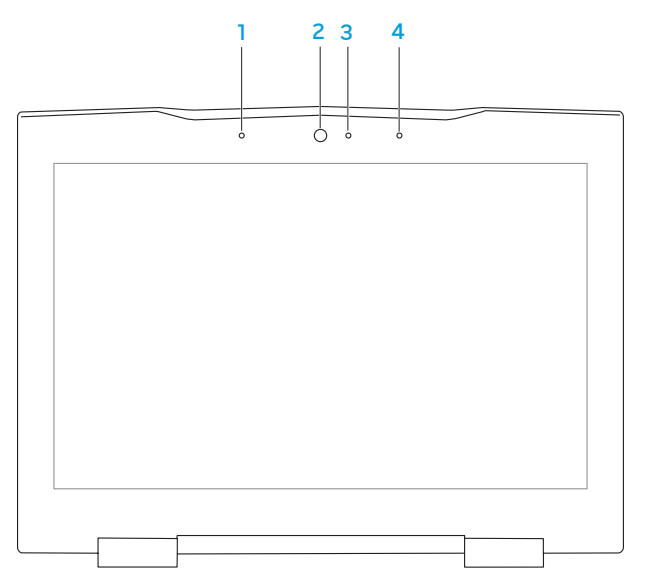

- 1 **Αριστερό μικρόφωνο ψηφιακής διάταξης** Συνδυάζεται με το δεξιό μικρόφωνο ψηφιακής διάταξης για την παροχή υψηλής ποιότητας ήχου για συνομιλίες με video και ηχογράφηση.
- 2 **Κάμερα** Ενσωματωμένη κάμερα για εγγραφή βίντεο, συνδιαλέξεις και chat.
- 3 **Λυχνία δραστηριότητας κάμερας** Δείχνει πότε είναι ενεργοποιημένη και πότε απενεργοποιημένη η κάμερα. Μια λυχνία που ανάβει σταθερά λευκό υποδεικνύει δραστηριότητα της κάμερας.
- 4 **Δεξιό μικρόφωνο ψηφιακής διάταξης** Συνδυάζεται με το αριστερό μικρόφωνο ψηφιακής διάταξης για την παροχή υψηλής ποιότητας ήχου για συνομιλίες με video και ηχογράφηση.

## <span id="page-31-1"></span><span id="page-31-0"></span>**Χαρακτηριστικά βάσης υπολογιστή και πληκτρολογίου**

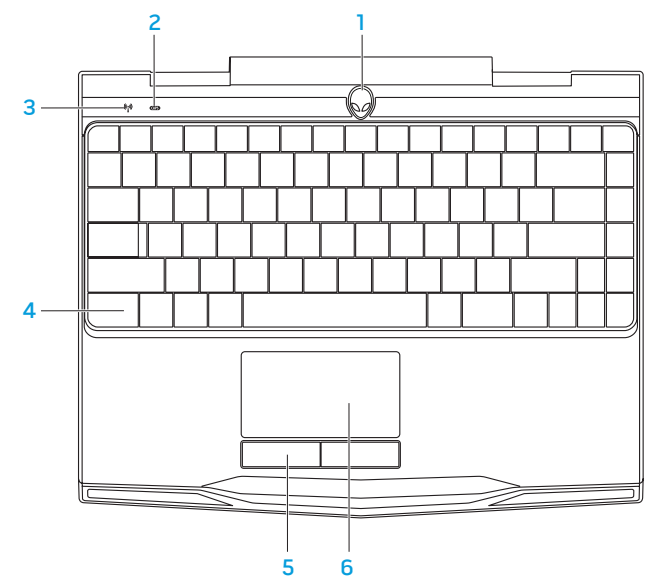

- 1 **Κουμπί λειτουργίας** Ενεργοποιεί και απενεργοποιεί τον υπολογιστή όταν πατηθεί. Για περισσότερες πληροφορίες, ανατρέξτε στην ενότητα «Κουμπί λειτουργίας» στη σελίδα [32.](#page-33-1)
- 2 **Λυχνία κατάστασης λειτουργίας** Caps lock Ανάβει όταν είναι ενεργοποιημένη η λειτουργία Caps Lock.
- 3 **Λυχνία κατάστασης ασύρματης σύνδεσης** Ανάβει όταν η ασύρματη λειτουργία είναι ενεργοποιημένη.
- 4 **Οπισθοφωτιζόμενο πληκτρολόγιο** Φωτίζεται ώστε να παρέχει ορατότητα σε σκοτεινά ή με χαμηλό φωτισμό περιβάλλοντα. Μπορείτε να προσαρμόσετε τα χρώματα και τα εφέ χρησιμοποιώντας το λογισμικό AlienFX που είναι διαθέσιμο στο Κέντρο ελέγχου Alienware. Για περισσότερες πληροφορίες, ανατρέξτε στην ενότητα «Κέντρο ελέγχου Alienware» στη σελίδα [38.](#page-39-1)
- 5 **Κουμπιά επιφάνειας αφής** (2) Παρέχουν λειτουργίες αριστερού και δεξιού κλικ όπως αυτές ενός ποντικιού.
- 6 **Επιφάνεια αφής** Παρέχει τη λειτουργικότητα ενός ποντικιού για να μετακινείτε τον κέρσορα, να σύρετε ή να μετακινείτε επιλεγμένα στοιχεία και να κάνετε αριστερό κλικ χτυπώντας την επιφάνεια.

## <span id="page-33-1"></span><span id="page-33-0"></span>**Κουμπί λειτουργίας**

Μπορείτε να προγραμματίσετε αυτό το κουμπί να εκτελεί ενέργειες όπως τον τερματισμό λειτουργίας του λειτουργικού συστήματος ή την είσοδο στην κατάσταση αναμονής. Για λεπτομέρειες σχετικά με το πώς να προγραμματίσετε αυτό το κουμπί, ανατρέξτε στην ενότητα **Επιλογές ενέργειας** στον Πίνακα ελέγχου των Microsoft Windows.

Το κουμπί λειτουργίας βρίσκεται στο κέντρο του αρθρωτού καλύμματος. Για την ακριβή θέση του, ανατρέξτε στην ενότητα «Χαρακτηριστικά βάσης υπολογιστή και πληκτρολογίου» στη σελίδα [30](#page-31-1).

Το χρώμα περιγράμματος του AlienHead υποδεικνύει την κατάσταση τροφοδοσίας. Το χρώμα που δείχνει την κατάσταση τροφοδοσίας μπορεί να αλλαχτεί μέσω του λογισμικού AlienFX.

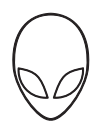

### **Σε μετασχηματιστή** AC:

Μπλε ή προσαρμοσμένο χρώμα AC Η μπαταρία είναι πλήρως φορτισμένη.

Μπλε ή προσαρμοσμένο χρώμα AC που αλλάζει σε λευκό ή προσαρμοσμένο χρώμα μπαταρίας

Μπλε ή προσαρμοσμένο χρώμα AC που αλλάζει σε μαύρο

### **Σε μπαταρία**:

Πορτοκαλί ή προσαρμοσμένο χρώμα μπαταρίας

Πορτοκαλίή προσαρμοσμένο χρώμα μπαταρίας που αλλάζει σε μαύρο

Αναβοσβήνει πορτοκαλί ή προσαρμοσμένο χρώμα μπαταρίας

Ο υπολογιστής είναι απενεργοποιημένος ή ενεργοποιημένος και η μπαταρία φορτίζει.

Ο υπολογιστής βρίσκεται σε κατάσταση αναμονής.

Η μπαταρία είναι πλήρως φορτισμένη.

Ο υπολογιστής βρίσκεται σε κατάσταση αναμονής.

Το φορτίο της μπαταρίας είναι χαμηλό.

Για περισσότερες λεπτομέρειες σχετικά με την κατάσταση αναμονής και αδρανοποίησης, ανατρέξτε στην ενότητα **Επιλογές ενέργειας** στον Πίνακα Ελέγχου των Microsoft Windows.

## <span id="page-35-0"></span>**Λειτουργικά πλήκτρα**

**ΣΗΜΕΙΩΣΗ**: Ανάλογα με τη διαμόρφωση του φορητού που αγοράσατε, ορισμένα λειτουργικά πλήκτρα μπορεί να μην έχουν αντιστοιχισμένη καμία λειτουργία.

Το πλήκτρο <Fn> βρίσκεται κοντά στην κάτω αριστερή γωνία του πληκτρολογίου και χρησιμοποιείται μαζί με άλλα πλήκτρα για την ενεργοποίηση συγκεκριμένων λειτουργιών. Κρατήστε πατημένο το πλήκτρο <Fn> μαζί με το πλήκτρο που περιγράφεται παρακάτω:

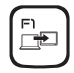

### F1 **— Επέκταση επιφάνειας εργασίας**

Πατήστε <Fn><F1> για να ανοίξετε τον πίνακα ανάλυσης οθόνης για να επεκτείνετε την επιφάνεια εργασίας σας σε μια εξωτερική οθόνη και επίσης για να αλλάξετε τις ρυθμίσεις οθόνης.

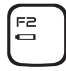

### F2 **— Έλεγχος κατάστασης μπαταρίας**

Πατήστε <Fn><F2> για να διαχειριστείτε τις ρυθμίσεις ενέργειας χρησιμοποιώντας το λογισμικό AlienFusion που είναι διαθέσιμο στο Κέντρο ελέγχου Alienware (για περισσότερες πληροφορίες, ανατρέξτε στην ενότητα «Κέντρο ελέγχου Alienware» στη σελίδα [38\)](#page-39-1).

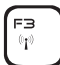

#### F3 **— Έλεγχος ασύρματων συνδέσεων** - **Ενεργοποιεί**/**απενεργοποιεί τις ασύρματες επικοινωνίες**

Πατήστε <Fn><F3> για να ενεργοποιήσετε/απενεργοποιήσετε τις ασύρματες επικοινωνίες (για περισσότερες πληροφορίες, ανατρέξτε στην ενότητα «Χρήση του ελέγχου ασύρματων συνδέσεων» στη σελίδα [44](#page-45-1)).
#### **ΚΕΦΑΛΑΙΟ 2: ΓΝΩΡΙΜΙΑ ΜΕ ΤΟN ΦΟΡΗΤΟ ΥΠΟΛΟΓΙΣΤΗ ΣΑΣ**

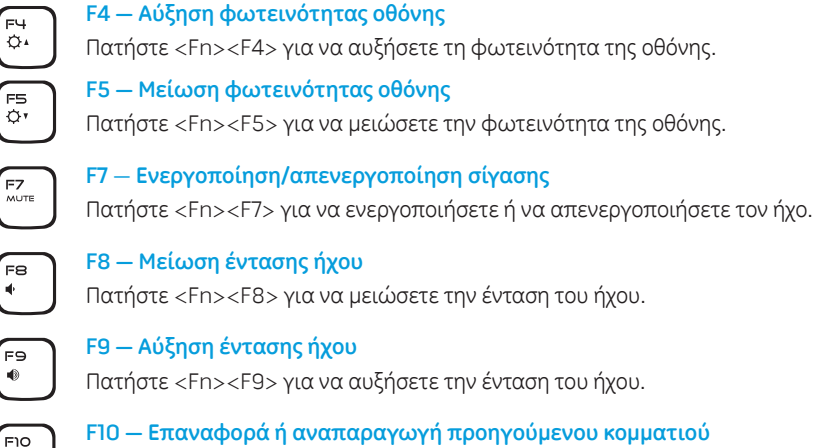

F10 **— Επαναφορά ή αναπαραγωγή προηγούμενου κομματιού**

Πατήστε <Fn><F10> για να μετακινηθείτε προς τα πίσω ή να παίξετε το προηγούμενο κομμάτι.

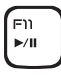

F4

**FS** 

F7

**F8**  $\Phi$ 

F9  $\bullet$ 

 $H =$ 

### F11 **— Αναπαραγωγή ή παύση**

Πατήστε <Fn><F11> για να παίξετε ή να διακόψετε την αναπαραγωγή ενός κομματιού.

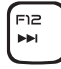

### F12 **— Γρήγορη προώθηση ή αναπαραγωγή επόμενου κομματιού**

Πατήστε <Fn><F12> μετακινηθείτε προς τα εμπρός ή για να παίξετε το επόμενο κομμάτι.

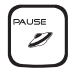

### PAUSE — **Κέντρο ελέγχου** Alienware

Πατήστε <Fn><PAUSE> για πρόσβαση στο Κέντρο ελέγχου Alienware (για περισσότερες πληροφορίες, ανατρέξτε στην ενότητα «Κέντρο ελέγχου Alienware» στη σελίδα [38\)](#page-39-0).

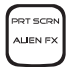

#### PRT SCRN **—** AlienFX

Πατήστε <Fn><PRT SCRN> για να ενεργοποιήσετε ή να απενεργοποιήσετε το φωτισμό AlienFX.

AlienFX σας επιτρέπει τον έλεγχο του φωτισμού του υπολογιστή σας, δημιουργώντας ένα θέμα που περιέχει όλες τις επιλογές σας για το φωτισμό.

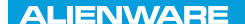

## $T$ eatur 1955 in  $T$ arter 1955 in  $T$

## **ΚΕΦΑΛΑΙΟ 3: ΧΡΗΣΗ ΤΟΥ ΦΟΡΗΤΟΥ**

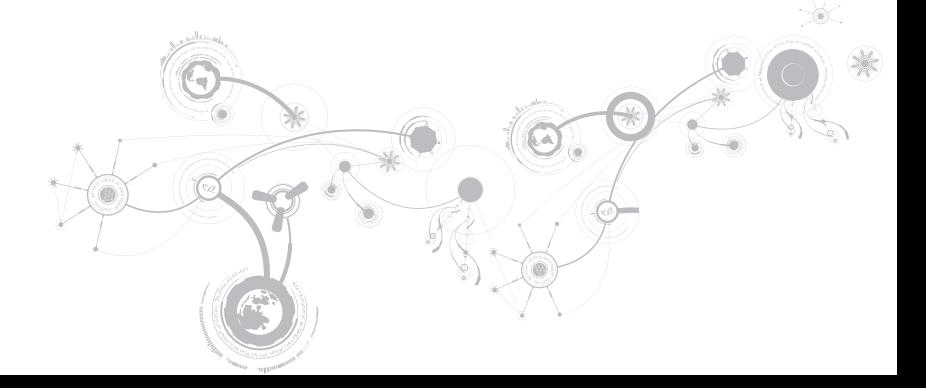

# <span id="page-39-0"></span>**Κέντρο ελέγχου Alienware**

Το Κέντρο ελέγχου Alienware σας παρέχει πρόσβαση στο αποκλειστικό λογισμικό της Alienware και ουσιαστικά πρόκειται για έναν πίνακα ελέγχου που αναβαθμίζεται συνεχώς. Κάθε φορά που η Alienware κυκλοφορεί νέαπρογράμματα, διατίθεταιαπευθείας στο Κέντρο ελέγχου, επιτρέποντάς σας να δημιουργήσετε μια βιβλιοθήκη εργαλείων διαχείρισης συστήματος, βελτιστοποίησης και προσαρμογής. Για πρόσβαση στο Κέντρο ελέγχου Alienware πατήστε <Fn><PAUSE>.

# **Σύνδεση εξωτερικών οθονών**

Αν θέλετε να απολαμβάνετε το περιβάλλον του υπολογιστή σας σε μεγαλύτερη οπτική κλίμακα ή να επεκτείνετε την επιφάνεια εργασία σας, μπορείτε να συνδέσετε μια εξωτερική οθόνη, μια τηλεόραση LCD ή έναν προτζέκτορα.

# **Σύνδεση οθόνης**

Χρησιμοποιήστε το κατάλληλο καλώδιο ανάλογα με τις θύρες που είναι διαθέσιμες στον υπολογιστή και την οθόνη σας. Ανατρέξτε στον παρακάτω πίνακα για να αναγνωρίσετε τις θύρες στον υπολογιστή και την οθόνη σας.

**ΣΗΜΕΙΩΣΗ**: Για τη σύνδεση μίας οθόνης, συνδέστε την οθόνη σε ΜΟΝΟ ΜΙΑ από τις θύρες στον υπολογιστή σας.

#### **ΚΕΦΑΛΑΙΟ 3: ΧΡΗΣΗ ΤΟΥ ΦΟΡΗΤΟΥ**

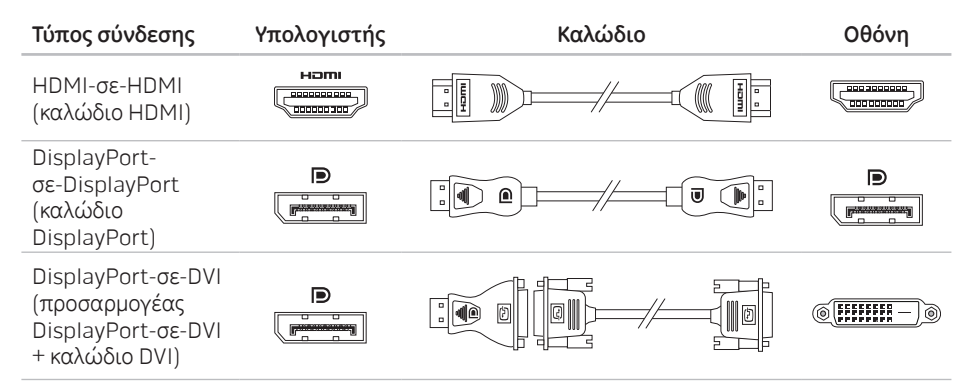

**ΣΗΜΕΙΩΣΗ**: Μπορείτε να αγοράστε τον προσαρμογέα DisplayPort-σε-DVI και πρόσθετα  $\mathscr{U}$ καλώδια HDMI από την τοποθεσία dell.com.

#### **ΚΕΦΑΛΑΙΟ 3: ΧΡΗΣΗ ΤΟΥ ΦΟΡΗΤΟΥ**

- 1. Σβήστε τον φορητό σας.
- 2. Σβήστε την οθόνη και αποσυνδέστε την από την τροφοδοσία.
- 3. Συνδέστε τη μία άκρη του καλωδίου στη θύρα DisplayPort ή HDMI στον φορητό σας Alienware.
- 4. Συνδέστε την άλλη άκρη του καλωδίου στην ίδια θύρα στην οθόνη σας.
- 5. Αν χρειάζεται, συνδέστε τη μία άκρη του καλωδίου τροφοδοσίας στη θύρα τροφοδοσίας της οθόνης.
- 6. Συνδέστε την άλλη άκρη του καλωδίου τροφοδοσίας σε ένα γειωμένο πολύπριζο ή ηλεκτρική πρίζα.
- 7. Ανοίξτε τον φορητό και την οθόνη.

## **Επέκταση της επιφάνειας εργασίας**

- 1. Με συνδεδεμένη την εξωτερική οθόνη, κάντε δεξί κλικ στην επιφάνεια εργασίας και επιλέξτε Screen resolution (Ανάλυση οθόνης) ή πιέστε τα πλήκτρα <Fn><F1>.
- 2. Προσαρμόστε τις παρακάτω επιλογές:
	- a. Display (**Οθόνη**) Επιλέξτε την οθόνη που θέλετε να διαχειριστείτε.
	- b. Resolution (**Ανάλυση**) Επιλέξτε την κατάλληλη ανάλυση οθόνης.
	- c. Orientation (**Προσανατολισμός**) Επιλέξτε Portrait (Κατακόρυφα) ή Landscape (Οριζόντια) ανάλογα με τον τύπο της οθόνης σας.
	- d. Multiple Displays (**Πολλές οθόνες**) Επιλέξτε από τις παρακάτω επιλογές:
		- Duplicate these displays (**Διπλότυπες οθόνες**)
		- Extend these displays (**Επέκταση των οθονών**)
		- Show desktop on display 1 (**Εμφάνιση επιφάνειας εργασίας στην οθόνη** 1)
		- Show desktop on display 2 (**Εμφάνιση επιφάνειας εργασίας στην οθόνη** 2)
- 3. Κάντε κλικ στο Apply (Εφαρμογή) για να εφαρμόσετε τις αλλαγές σας και κατόπιν στο OK για έξοδο.

# **Αναγνώριση προσώπου FastAccess (προαιρετικό)**

Ο υπολογιστής σας μπορεί να διαθέτει δυνατότητα αναγνώρισης προσώπου FastAccess. Η λειτουργία αυτή κρατάει τον Alienware υπολογιστή σας ασφαλή, αποτυπώνοντας τη μοναδική εμφάνιση τουπροσώπου σας και χρησιμοποιώντας την γιατην επαλήθευση της ταυτότητάς σας και την αυτόματη καταχώρηση των στοιχείων εισόδου σας αντί να τα εισάγετε χειροκίνητα, όπως κατά την είσοδο σε έναν λογαριασμό των Windows ή σε ασφαλείς τοποθεσίες στο web. Για περισσότερες πληροφορίες, κάντε κλικ στο Start (Έναρξη) → Programs (Προγράμματα)→ FastAccess.

## **Μπαταρία**

Ο φορητός σας διαθέτει μιας υψηλής ενέργειας, επαναφορτιζόμενη πρισματική μπαταρία ιόντων λιθίου (Li-ion). Η διάρκεια της μπαταρίας ποικίλει ανάλογα με τη διαμόρφωση του φορητού σας, το μοντέλο, τις εγκατεστημένες εφαρμογές, τις ρυθμίσεις διαχείρισης ενέργειας και τις χρησιμοποιούμενες λειτουργίες. Όπως και με τις απλές μπαταρίες, η μέγιστη διάρκειά της μειώνεται σταδιακά με το χρόνο και τη χρήση.

Οι λυχνίες του μετρητή μπαταρίας δείχνουν τη στάθμη φόρτισης της μπαταρίας. Πατώντας το μετρητή μπαταρίας μία φορά, ανάβουν οι λυχνίες στάθμης μπαταρίας. Κάθε μία από τις πέντε λυχνίες αντιπροσωπεύει περίπου το 20% του συνολικού φορτίου της μπαταρίας. Για παράδειγμα, αν ανάψουν τέσσερις λυχνίες, υπάρχει ακόμη περίπου 60 με 80% διαθέσιμο φορτίο μπαταρίας, κι αν δεν ανάψει καμία λυχνία, η μπαταρία είναι κενή.

#### **ΚΕΦΑΛΑΙΟ 3: ΧΡΗΣΗ ΤΟΥ ΦΟΡΗΤΟΥ**

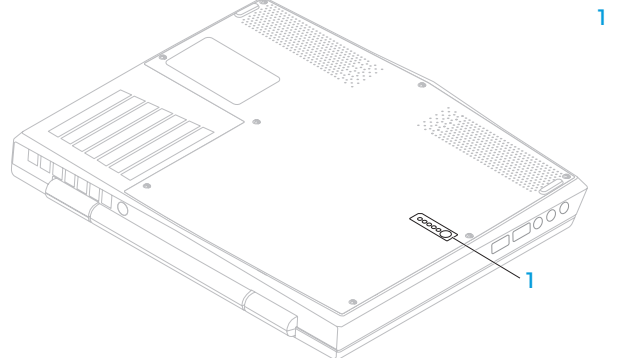

## **μετρητής μπαταρίας**

# **Χρήση πλήκτρου ασύρματης σύνδεσης**

Ο έλεγχος ασύρματης σύνδεσης επιτρέπει τη γρήγορη διαχείριση όλων των ασύρματων επικοινωνιών σας (Bluetooth, WLAN και WWAN).

Για να ενεργοποιήσετε/απενεργοποιήσετε τις ασύρματες συνδέσεις:

- 1. Εκκινήστε τον υπολογιστή σας.
- 2. Πατήστε τα πλήκτρα <Fn><F3>.
- 3. Στο αναδυόμενο παράθυρο που εμφανίζεται, επιλέξτε τις επιλογές για ενεργοποίηση των ασύρματων συνδέσεων ή αποεπιλέξτε τις επιλογές για την απενεργοποίηση τους.
- 4. Κάντε κλικ στο OK.

# **Διαχείριση ενέργειας**

## **Κατανόηση της κατανάλωσης ενέργειας**

Για την πλήρη εκμετάλλευση της ισχύος της μπαταρίας σας, θα ήταν σκόπιμο να αφιερώσετε λίγο χρόνο ώστε να κατανοήσετε τον τρόπο διαχείρισης ενέργειας του λειτουργικού σας συστήματος.

Μπορείτε να χρησιμοποιήσετε τις επιλογές ενέργειας του λειτουργικού συστήματος για να διαμορφώσετε τις ρυθμίσεις ενέργειας στον υπολογιστή σας. Το λειτουργικό σύστημα Microsoft Windows που είναι εγκατεστημένο στον υπολογιστή σας παρέχει τρεις επιλογές:

- Balanced (Εξισορρόπηση) Αυτή η επιλογή τροφοδοσίας παρέχει πλήρη απόδοση όταν την χρειάζεστε και εξοικονομεί ισχύ σε περιόδους αδράνειας.
- Power Saver (Εξοικονόμηση ενέργειας) Αυτή η επιλογή τροφοδοσίας εξοικονομεί ενέργεια στον υπολογιστή σας μειώνοντας την απόδοση συστήματος για μεγιστοποίηση της διάρκειας ζωής του υπολογιστή και μειώνοντας την ποσότητα της ενέργειας που καταναλώνεται από τον υπολογιστή σας κατά τη διάρκεια ζωής του.
- High Performance (Υψηλές επιδόσεις) Αυτή η επιλογή τροφοδοσίας παρέχει το υψηλότερο επίπεδο απόδοσης συστήματος, προσαρμόζοντας την ταχύτητα του επεξεργαστή στη δραστηριότητά σας και μεγιστοποιώντας την απόδοση του συστήματος.

## **Προσαρμογή των ρυθμίσεων ενέργειας**

- 1. Κάντε κλικ στο Start (Έναρξη)  $\widehat{\mathbb{F}}$   $\rightarrow$  Control Panel (Πίνακας Ελέγχου).
- 2. Κάντε κλικ στο All Control Panel Items (Όλα τα στοιχεία του Πίνακα Ελέγχου).
- 3. Κάντε διπλό κλικ στο εικονίδιο Power Options (Επιλογές ενέργειας).
- 4. Επιλέξτε ένα σχέδιο παροχής ενέργειας από τις επιλογές που εμφανίζονται. Για να προσαρμόσετε συγκεκριμένες ρυθμίσεις, κάντε κλικ στο Change plan settings (Αλλαγή ρυθμίσεων σχεδίου) δίπλα στο επιλεγμένο σχέδιο παροχής ενέργειας.

# **Μείωση της κατανάλωσης ενέργειας**

Παρόλο που ο φορητός σας (μαζί με το λειτουργικό σύστημα) φροντίζουν για την εξοικονόμηση ενέργειας, υπάρχουν πρόσθετα μέτρα που μπορείτε να λάβετε για τη μείωση της κατανάλωσης ενέργειας:

- Μειώστε την ένταση του οπισθοφωτισμού οθόνης. Μια πολύ φωτεινή οθόνη σημαίνει υψηλότερη κατανάλωση ισχύος.
- Χρησιμοποιήστε τη λειτουργία Go Dark (Σκοτάδι) στο Κέντρο ελέγχου Alienware.

# **Τεχνολογία NVIDIA Optimus**

Ο φορητός M11x της Alienware διαθέτει τεχνολογία Optimus της nVidia. Η τεχνολογία Optimus έχει σχεδιαστεί αφενός για μέγιστη απόδοση του υπολογιστή και εμπειρία του χρήστη, και αφετέρου για ελάχιστη επίδραση στη διάρκεια της μπαταρίας. Σας επιτρέπει να συνδυάζετε την επεξεργαστική ικανότητα του ενσωματωμένου επεξεργαστή γραφικών Intel με τον ξεχωριστό επεξεργαστή γραφικών nVidia, ενώ εκτελείτε απαιτητικές εφαρμογές όπως παιχνίδια 3-D. Ο επεξεργαστής γραφικών nVidia ενεργοποιείται μόνο για προκαθορισμένες εφαρμογές συνεπώς επεκτείνει τη διάρκεια της μπαταρίας.

Η τεχνολογία Optimus ενεργοποιείται μέσω ενός προφίλ εφαρμογής. Όταν ξεκινάει η εφαρμογή, τα προγράμματα οδήγησης γραφικών ελέγχουν αν η εφαρμογή διαθέτει συσχετισμένο προφίλ.

- Εάν υπάρχει προφίλ εφαρμογής, ο επεξεργαστής γραφικών nVidia ενεργοποιείται και η εφαρμογή λειτουργεί σε κατάσταση υψηλών επιδόσεων. Ο επεξεργαστής γραφικών nVidia απενεργοποιείται αυτόματα όταν κλείνει η εφαρμογή.
- Εάν δεν υπάρχει προφίλ εφαρμογής, χρησιμοποιείται ο ενσωματωμένος επεξεργαστής γραφικών Intel.

Η προεπιλεγμένη λίστα προφίλ εφαρμογών ενημερώνεται τακτικά από την nVidia και γίνεται αυτόματη λήψη της στον υπολογιστή σας όταν συνδέεστε στο internet.

Μπορείτε επίσης να δημιουργήσετε προφίλ εφαρμογής για οποιαδήποτε εφαρμογή στον υπολογιστή σας. Αυτό μπορεί να απαιτηθεί για καινούργια παιχνίδια ή εφαρμογές που εγκαταστήσατε στον υπολογιστή σας, τα οποία δεν έχουν προεπιλεγμένο προφίλ εφαρμογής.

## **Αλλαγή των ρυθμίσεων προφίλ εφαρμογών**

- 1. Κάντε δεξί κλικ στην επιφάνεια εργασίας και επιλέξτε NVIDIA Control Panel (Πίνακας Ελέγχου NVIDIA).
- 2. Στο παράθυρο NVIDIA Control Panel (Πίνακας Ελέγχου NVIDIA), κάντε κλικ στο 3D Settings (Ρυθμίσεις 3D) για να επεκτείνετε την επιλογή (αν δεν είναι ήδη επεκτεταμένη) και κατόπιν κάντε κλικ στο Manage 3D Settings (Διαχείριση ρυθμίσεων 3D).
- 3. Στην καρτέλα Program Settings (Ρυθμίσεις προγράμματος), κάντε κλικ στο Add (Προσθήκη) και επιλέξτε το εκτελέσιμο αρχείο της εφαρμογής (.exe). Μόλις το προσθέσετε, μπορείτε να αλλάξετε τις ρυθμίσεις για την εφαρμογή αυτή.

Για να αλλάξετε τις ρυθμίσεις μιας συγκεκριμένης εφαρμογής, εντοπίστε την εφαρμογή στη λίστα Select a program to customize: (Επιλογή προγράμματος για προσαρμογή:) και κάντε τις επιθυμητές αλλαγές.

**ΣΗΜΕΙΩΣΗ**: Για περισσότερες πληροφορίες σχετικά με τις επιλογές και τις ρυθμίσεις του πίνακα ελέγχου της nVidia, κάντε κλικ στο Help (Βοήθεια).

# **Ρύθμιση του BIOS**

## **Ρύθμιση συστήματος**

Οι επιλογές ρύθμισης συστήματος σας επιτρέπουν:

- Να αλλάξετε τις πληροφορίες διαμόρφωσης αφού τις έχετε προσθέσει, αλλάξει ή διαγράψει οποιοδήποτε υλικό στον φορητό.
- Να ρυθμίσετε ή να αλλάξετε μια επιλογή που έχει γίνει από το χρήστη.
- Να δείτε το μέγεθος της εγκατεστημένης μνήμης ή να ρυθμίσετε τον τύπο σκληρού δίσκου.

Πριν χρησιμοποιήσετε τη Ρύθμιση συστήματος, καλό θα ήταν να σημειώσετε τις τρέχουσες πληροφορίες της Ρύθμισης συστήματος για μελλοντική αναφορά.

**ΠΡΟΣΟΧΗ**: **Μην αλλάζετε τις ρυθμίσεις στη Ρύθμιση συστήματος παρά μόνο αν είστε έμπειρος χρήστης υπολογιστή**. **Ορισμένες αλλαγές είναι πιθανό να οδηγήσουν σε εσφαλμένη λειτουργία του υπολογιστή σας**.

## **Είσοδος στη Ρύθμιση συστήματος**

- 1. Εκκινήστε (ή επανεκκινήστε) τον φορητό σας.
- **ΣΗΜΕΙΩΣΗ**: Εάν κρατήσετε πατημένο για μεγάλο χρονικό διάστημα κάποιο πλήκτρο στο πληκτρολόγιο, μπορεί να σημειωθεί βλάβη του πληκτρολογίου. Για την αποφυγή βλάβης στο πληκτρολόγιο, πατήστε και αφήστε το <F2> ανά διαστήματα έως ότου εμφανιστεί η οθόνη ρυθμίσεων συστήματος.
- 2. Ενώ γίνεται εκκίνηση του φορητού, πατήστε το <F2> ακριβώς πριν εμφανιστεί το λογότυπο του λειτουργικού συστήματος, ώστε να έχετε πρόσβαση στο **βοηθητικό πρόγραμμα ρύθμισης** BIOS.

Αν προκύψουν σφάλματα κατά τους ελέγχους POST (Power On Self Test), μπορείτε επίσης να εισέλθετε στο **βοηθητικό πρόγραμμα ρύθμισης** BIOS πατώντας το <F2> όταν σας ζητηθεί.

**ΣΗΜΕΙΩΣΗ**: Εάν περιμένετε πολλή ώρα και εμφανιστεί το λογότυπο του λειτουργικού συστήματος, συνεχίστε να περιμένετε μέχρι να προβληθεί η επιφάνεια εργασίας των Microsoft® Windows®. Στη συνέχεια, τερματίστε τη λειτουργία του φορητού σας και δοκιμάστε ξανά.

## **Οθόνες ρύθμισης συστήματος**

Το παράθυρο **βοηθητικού προγράμματος ρύθμισης** BIOS εμφανίζει τις τρέχουσες ή προς αλλαγή πληροφορίες διαμόρφωσης για τον φορητό σας. Οι πληροφορίες διαιρούνται σε πέντε μενού: Main (Κύριο), Advanced (Για προχωρημένους), Wireless (Ασύρματο), Security (Ασφάλεια), Boot (Εκκίνηση) και Exit (Έξοδος).

Οι λειτουργίες πλήκτρων εμφανίζονται στο κάτω μέρος του παραθύρου του **βοηθητικού προγράμματος ρύθμισης** BIOS και εμφανίζουν τα πλήκτρα και τις λειτουργίες τους στο ενεργό πεδίο.

## **Επιλογές ρύθμισης συστήματος**

- **ΣΗΜΕΙΩΣΗ**: Ανάλογα με τον υπολογιστή σας και τις εγκατεστημένες συσκευές, τα στοιχεία  $\mathscr{M}$ σε αυτή την ενότητα είναι πιθανό να μην εμφανιστούν ή να μην εμφανιστούν ακριβώς όπως παρατίθενται.
- **ΣΗΜΕΙΩΣΗ**: Για ενημερωμένες πληροφορίες συστήματος, ανατρέξτε στο *Εγχειρίδιο σέρβις* στη διεύθυνση support.dell.com/manuals.

#### **ΚΕΦΑΛΑΙΟ 3: ΧΡΗΣΗ ΤΟΥ ΦΟΡΗΤΟΥ**

### **Μενού** Main (**Κύριο**)

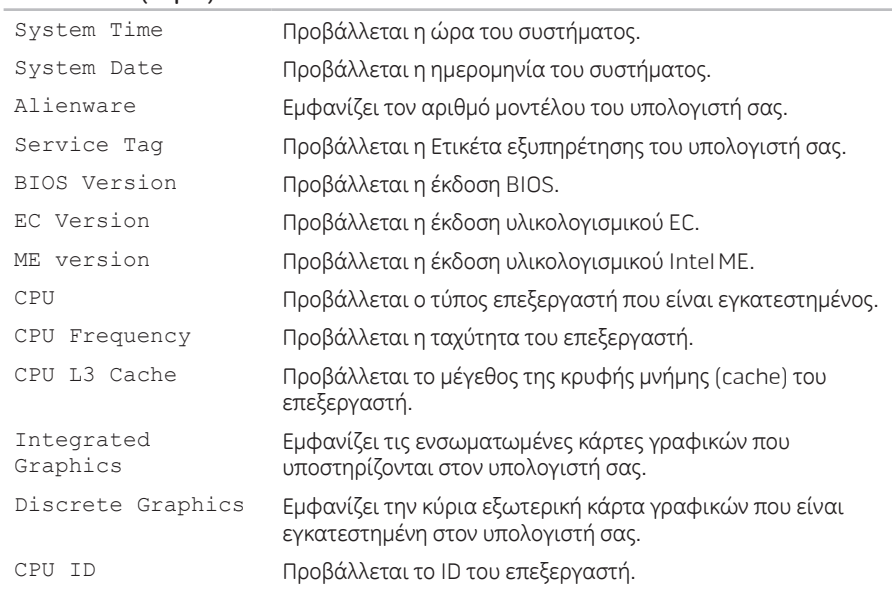

### **Μενού** Main (**Κύριο**)

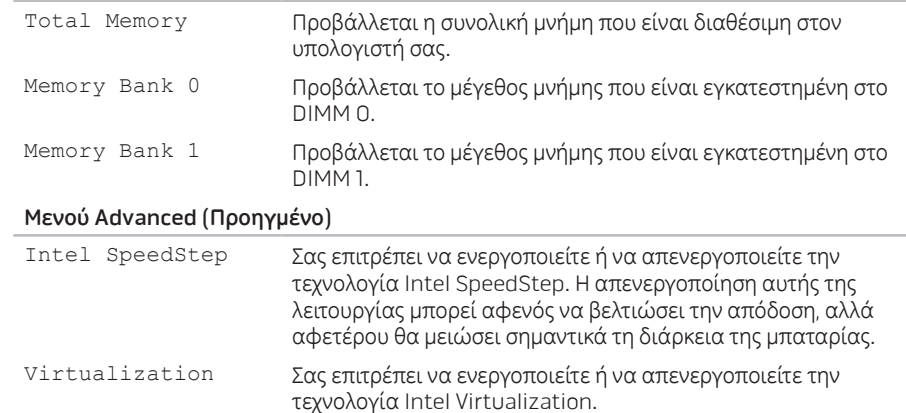

### **Μενού** Advanced (**Προηγμένο**)

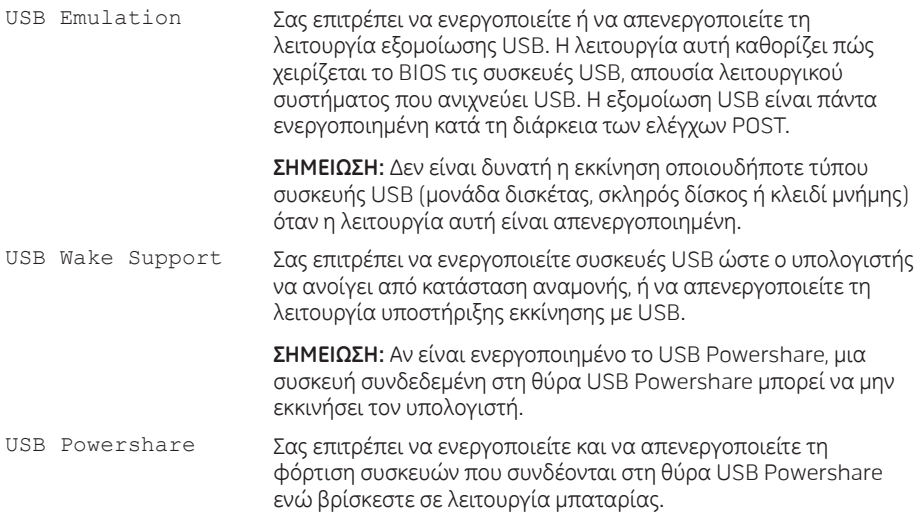

### **Μενού** Advanced (**Προηγμένο**)

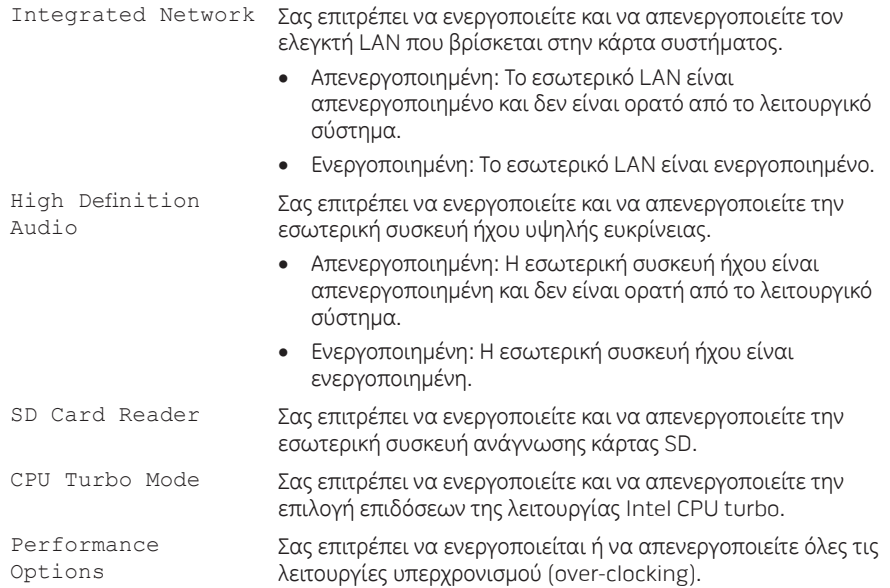

### **Μενού** Advanced (**Προηγμένο**)

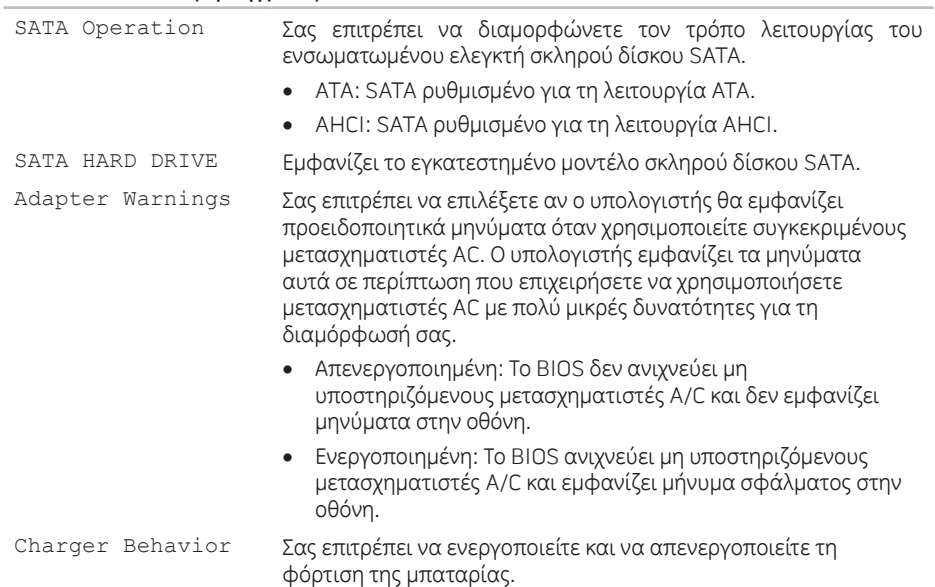

### **Μενού** Wireless (**Ασύρματο**)

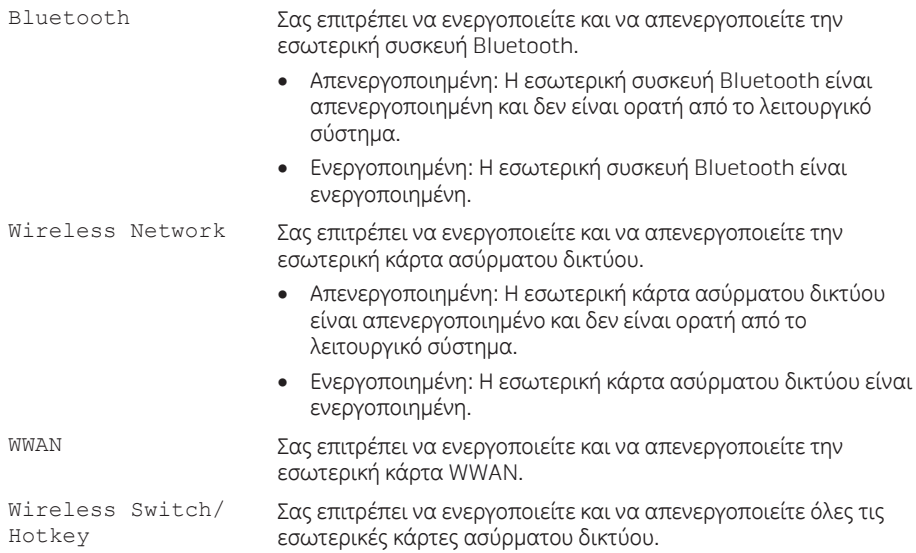

### **ΚΕΦΑΛΑΙΟ 3: ΧΡΗΣΗ ΤΟΥ ΦΟΡΗΤΟΥ**

### **Μενού** Security (**Ασφάλεια**)

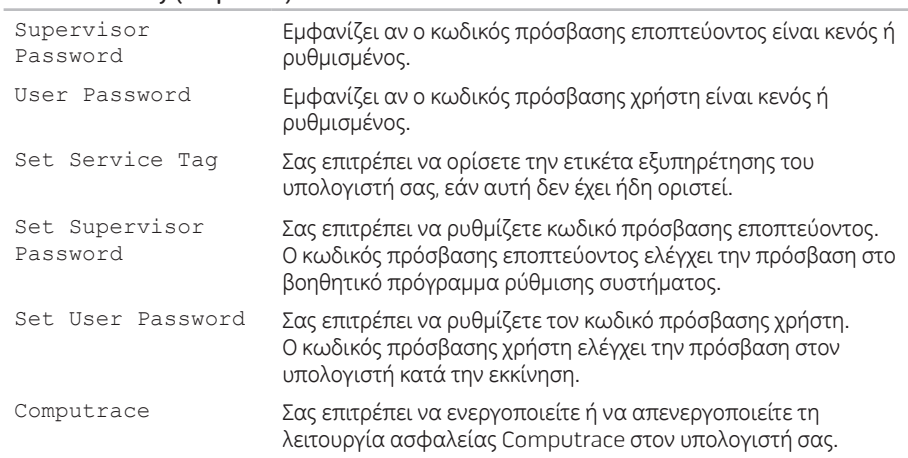

### **Μενού** Boot (**Εκκίνηση**)

Χρησιμοποιήστε τα πλήκτρα <F5> ή <F6> για να αλλάξετε την προτεραιότητα των συσκευών εκκίνησης. Μπορείτε να επιλέξετε μεταξύ των εξής:

- Hard Drive (Σκληρός δίσκος)
- USB Storage (Συσκευή αποθήκευσης USB)
- CD/DVD/BD
- Removal Devices (Αφαιρούμενες συσκευές)
- Network (Δίκτυο)

#### **ΚΕΦΑΛΑΙΟ 3: ΧΡΗΣΗ ΤΟΥ ΦΟΡΗΤΟΥ**

### **Μενού** Exit (**Έξοδος**)

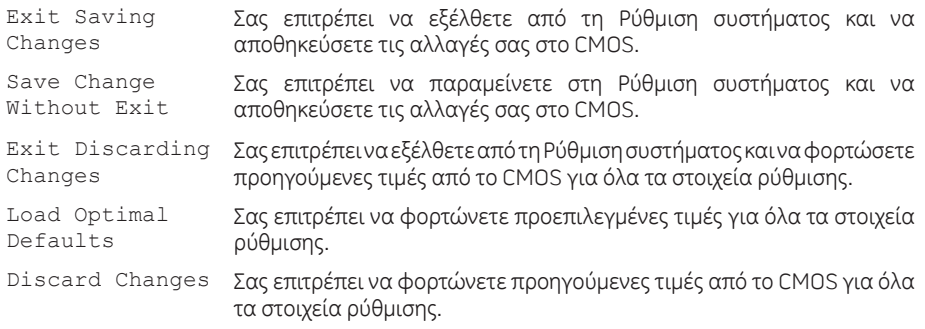

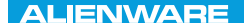

**CHAPTER 4: INSTALLING AND AND ACTIVITY** REPLACING COMPONENTS

# **ΚΕΦΑΛΑΙΟ 4: ΕΓΚΑΤΑΣΤΑΣΗ ΚΑΙ ΑΝΤΙΚΑΤΑΣΤΑΣΗ ΜΕΡΩΝ**

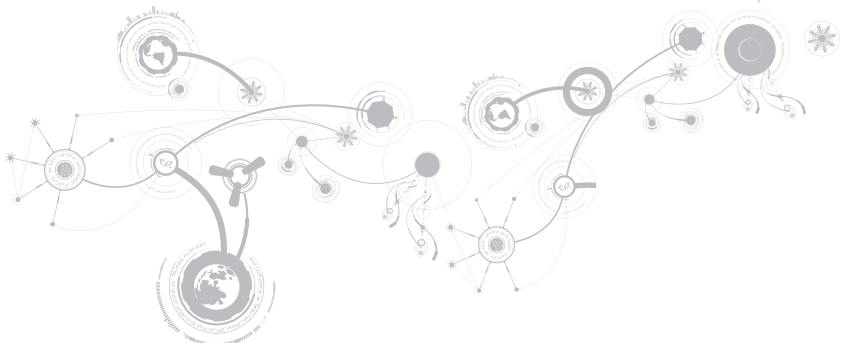

Αυτότοκεφάλαιοπαρέχει κατευθυντήριες γραμμές καιοδηγίες γιατηναύξησητης επεξεργαστικής ισχύος και τουαποθηκευτικού χώρου, μέσωαναβάθμισης του εξοπλισμού. Μπορείτε νααγοράζετε μέρη για τον υπολογιστή σας από τη διεύθυνση dell.com ή alienware.com.

- **ΣΗΜΕΙΩΣΗ**: Ανατρέξτε στο *Εγχειρίδιο σέρβις* στη διεύθυνση support.dell.com/manuals  $\mathscr{U}$ 
	- για οδηγίες σχετικά με την εγκατάσταση μερών που δέχονται σέρβις. Τα εξαρτήματα που αγοράζονται από την Dell και την Alienware αποστέλλονται συνοδευόμενα από συγκεκριμένες οδηγίες αντικατάστασης.

# <span id="page-63-0"></span>**Πριν ξεκινήσετε**

Η ενότητα αυτή παρουσιάζει τις διαδικασίες για την αφαίρεση και εγκατάσταση των μερών στον φορητό υπολογιστή σας. Εκτός κι αν αναφέρεται διαφορετικά, κάθε διαδικασία προϋποθέτει ότι πληρούνται οι παρακάτω συνθήκες:

- Ακολουθήσατε τα βήματα «Απενεργοποίηση του υπολογιστή» και «Πριν τις εργασίες στο εσωτερικό του υπολογιστή» στην παρούσα ενότητα.
- Διαβάσατε τις πληροφορίες ασφάλειας που στάλθηκαν μαζί με τον υπολογιστή σας.
- Ένα εξάρτημα μπορεί να αντικατασταθεί ή—αν αγοράστηκε ξεχωριστά—να εγκατασταθεί, πραγματοποιώντας τη διαδικασία αφαίρεσης με αντίστροφη σειρά.

Για τις διαδικασίες στην παρούσα ενότητα ενδέχεται να χρειαστείτε τα εξής εργαλεία:

- Μικρό κατσαβίδι με επίπεδη μύτη
- Κατσαβίδι Phillips

## <span id="page-64-0"></span>**Απενεργοποίηση του υπολογιστή**

- **ΠΡΟΣΟΧΗ**: **Για να μην χαθούν δεδομένα**, **αποθηκεύστε και κλείστε όλα τα ανοιχτά αρχεία και κλείστε όλα τα ανοιχτά προγράμματα**, **πριν σβήσετε τον φορητό σας**.
- 1. Αποθηκεύστε και κλείστε όλα τα ανοιχτά αρχεία και κλείστε όλα τα ανοιχτά προγράμματα.
- 2. Κάντε κλικ στο Start (Έναρξη)  $\rightarrow$  Shut Down (Τερματισμός λειτουργίας). Ο φορητός απενεργοποιείται και η διαδικασία τερματισμού του λειτουργικού συστήματος ολοκληρώνεται.
- 3. Βεβαιωθείτε ότι ο υπολογιστής και τυχόν συνδεδεμένες συσκευές είναι απενεργοποιημένα. Εάν ο υπολογιστής σας και οι συνδεδεμένες συσκευές δεν τέθηκαν αυτόματα εκτός λειτουργίας όταν τερματίζετε τη λειτουργία του λειτουργικού σας συστήματος, πατήστε και κρατήστε πατημένο το κουμπί λειτουργίας για τουλάχιστον 8 με 10 δευτερόλεπτα μέχρι να τεθεί εκτός λειτουργίας ο υπολογιστής.

## **Πριν την εργασία στο εσωτερικό του υπολογιστή**

Οι ακόλουθες κατευθυντήριες οδηγίες ασφαλείας σκοπό έχουν να συμβάλλουν στην προστασία του υπολογιστή από ενδεχόμενους κινδύνους και στην προσωπική σας ασφάλεια.

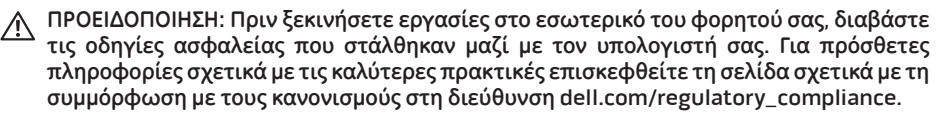

- **ΠΡΟΣΟΧΗ**: **Χειριστείτε τα εξαρτήματα και τις κάρτες με προσοχή**. **Μην ακουμπάτε τα εξαρτήματα ή τις επαφές στις κάρτες**. **Κρατήστε την κάρτα από τις άκρες της**. **Κρατάτε εξαρτήματα όπως επεξεργαστές από τις άκρες τους**, **όχι από τις ακίδες**.
- **ΠΡΟΣΟΧΗ**: **Μόνο εξουσιοδοτημένος τεχνικός σέρβις επιτρέπεται να κάνει επισκευές στον υπολογιστή σας**. **Βλάβες εξαιτίας σέρβις που δεν έχει εξουσιοδοτηθεί από την** Dell **δεν καλύπτονται από την εγγύησή σας**.
- **ΠΡΟΣΟΧΗ**: **Για την αποφυγή ηλεκτροστατικής εκκένωσης**, **γειωθείτε χρησιμοποιώντας ιμάντα γείωσης καρπού ή αγγίζοντας περιοδικά μια άβαφη μεταλλική επιφάνεια** (**όπως κάποια θύρα στο πίσω μέρος του υπολογιστή**).
- **ΠΡΟΣΟΧΗ**: **Για να αποσυνδέσετε ένα καλώδιο**, **τραβήξτε το από το βύσμα ή από τον μεταλλικό δακτύλιο και όχι από το ίδιο το καλώδιο**. **Ορισμένα καλώδια διαθέτουν βύσμα με γλωσσίδες ασφάλισης**. **Όταν αποσυνδέετε αυτόν τον τύπο καλωδίου**, **πιέστε τις γλωσσίδες ασφάλισης προτού αποσυνδέσετε το καλώδιο**. **Καθώς τραβάτε τα βύσματα**, **διατηρήστε τα σε ευθεία**, **ώστε να μην λυγίσει κάποια ακίδα**. **Επίσης**, **πριν συνδέσετε ένα καλώδιο βεβαιωθείτε ότι και τα δύο βύσματα είναι σωστά προσανατολισμένα και ευθυγραμμισμένα**.
- **ΠΡΟΣΟΧΗ**: **Για να αποφύγετε την πρόκληση βλαβών στον υπολογιστή**, **εκτελέστε τα παρακάτω βήματα πριν ξεκινήσετε τις εργασίες στο εσωτερικό του υπολογιστή σας**.
- 1. Βεβαιωθείτε ότι η επιφάνεια εργασίας είναι επίπεδη και καθαρή, ώστε να μην γρατζουνηθεί το κάλυμμα του υπολογιστή.
- 2. Απενεργοποιήστε τον υπολογιστή σας (για περισσότερες πληροφορίες, ανατρέξτε στην ενότητα «Απενεργοποίηση του υπολογιστή» στη σελίδα [63\)](#page-64-0).
- **ΠΡΟΣΟΧΗ**: **Για να αποσυνδέσετε ένα καλώδιο δικτύου**, **βγάλτε πρώτα το καλώδιο από τον υπολογιστή σας και στη συνέχεια**, **βγάλτε το καλώδιο από τη συσκευή του δικτύου**.
- 3. Αποσυνδέστε όλες τις τηλεφωνικές συσκευές ή τα καλώδια τηλεπικοινωνιών από τον υπολογιστή.
- 4. Πατήστε και βγάλτε τυχόν τοποθετημένες κάρτες από τη συσκευή ανάγνωσης κάρτας μέσων.
- 5. Αποσυνδέστε τον υπολογιστή σας και όλες τις συνδεδεμένες συσκευές από τις ηλεκτρικές τους πρίζες.
- **ΠΡΟΣΟΧΗ**: **Για να εμποδίσετε την πρόκληση βλάβης στην κάρτα του συστήματος**, **πρέπει να αφαιρέσετε την μπαταρία από τη θήκη της πριν κάνετε συντήρηση στον υπολογιστή**.
- 6. Αφαιρέστε την μπαταρία από τη θήκη της (για περισσότερες πληροφορίες, ανατρέξτε στην ενότητα «Αντικατάσταση της μπαταρίας» στη σελίδα [66\)](#page-67-0).
- 7. Πατήστε το κουμπί λειτουργίας για να γειώσετε την κάρτα του συστήματος.

# <span id="page-67-0"></span>**Αντικατάσταση της μπαταρίας**

Αυτή η μπαταρία μπορεί να αφαιρεθεί και να αντικατασταθεί εύκολα. Βεβαιωθείτε ότι ο φορητός έχει κλείσει κανονικά πριν αντικαταστήσετε την μπαταρία.

**ΠΡΟΣΟΧΗ**: **Για να αποφύγετε την πρόκληση βλάβης στον φορητό**, **να χρησιμοποιείτε μόνο την μπαταρία που είναι σχεδιασμένη γι' αυτόν τον συγκεκριμένο φορητό υπολογιστή της** Alienware. **Μην χρησιμοποιείτε μπαταρίες που έχουν σχεδιαστεί για άλλους φορητούς** Alienware **ή** Dell.

Για να αφαιρέσετε την μπαταρία:

- 1. Ακολουθήστε τις οδηγίες στην ενότητα «Πριν ξεκινήσετε» στη σελίδα [62](#page-63-0).
- 2. Τερματίστε τη λειτουργία του φορητού σας και γυρίστε τον ανάποδα.
- 3. Ξεβιδώστε τις οκτώ βίδες και αφαιρέστε το κάλυμμα της βάσης.

#### **ΚΕΦΑΛΑΙΟ 4: ΕΓΚΑΤΑΣΤΑΣΗ ΚΑΙ ΑΝΤΙΚΑΤΑΣΤΑΣΗ ΜΕΡΩΝ**

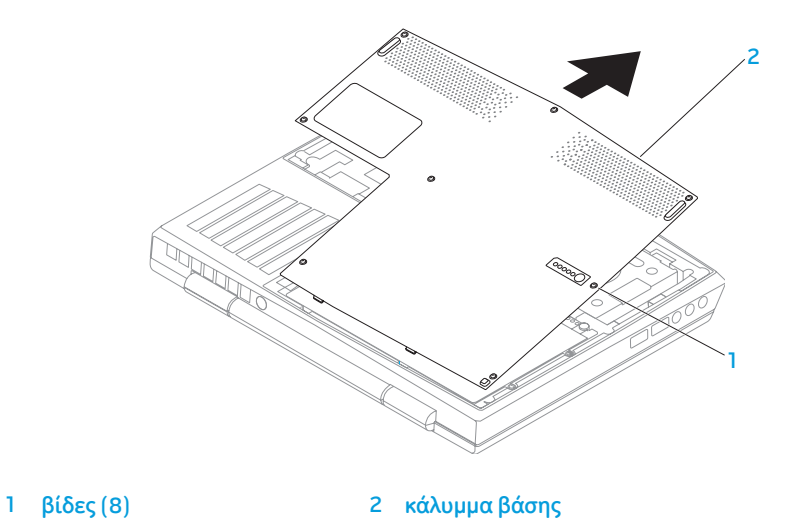

#### **ΚΕΦΑΛΑΙΟ 4: ΕΓΚΑΤΑΣΤΑΣΗ ΚΑΙ ΑΝΤΙΚΑΤΑΣΤΑΣΗ ΜΕΡΩΝ**

- 4. Αφαιρέστε τις δύο βίδες που συγκρατούν την μπαταρία στη βάση του υπολογιστή.
- 5. Αποσυνδέστε το καλώδιο της μπαταρίας από την κάρτα συστήματος.
- 6. Σηκώστε και σύρετε την μπαταρία έξω από τον υπολογιστή.

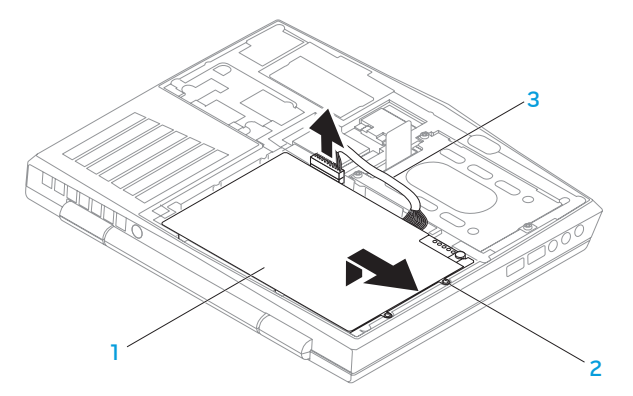

1 **μπαταρία** 3 **καλώδιο μπαταρία**

2 **βίδες** (2)

Για να τοποθετήσετε την μπαταρία, ακολουθήστε τα βήματα αφαίρεσης με την ανάποδη σειρά.

# **Αναβάθμιση ή αντικατάσταση μνήμης**

Ο φορητός σας είναι εξοπλισμένος με ρυθμιζόμενη μονάδα μνήμης. Οι θύρες μονάδας μνήμης JEDEC PC3-8500/PC3-10600 (DDR3) SODIMM είναι διαθέσιμες για αναβάθμιση. Ο παρακάτω πίνακας δείχνει όλους τους πιθανούς τρόπους διαρρύθμισης του συστήματος μνήμης.

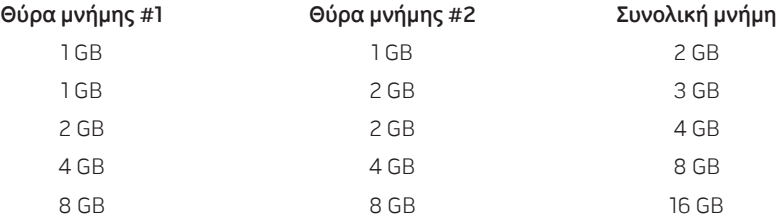

# **Αφαίρεση της μονάδας μνήμης**

- 1. Ακολουθήστε τις οδηγίες στην ενότητα «Πριν ξεκινήσετε» στη σελίδα [62](#page-63-0).
- 2. Τερματίστε τη λειτουργία του φορητού σας και γυρίστε τον ανάποδα.
- 3. Ξεβιδώστε τις οκτώ βίδες και αφαιρέστε το κάλυμμα της βάσης.
- 4. Αφαιρέστε την μπαταρία (ανατρέξτε στην ενότητα «Αντικατάσταση της μπαταρίας» στη σελίδα [66](#page-67-0)).
- 5. Με τις άκρες των δακτύλων σας ανοίξτε τις ασφάλειες της θύρας της μνήμης, έως ότου η μονάδα μνήμης απασφαλίσει.
- 6. Αφαιρέστε τη μονάδα μνήμης.
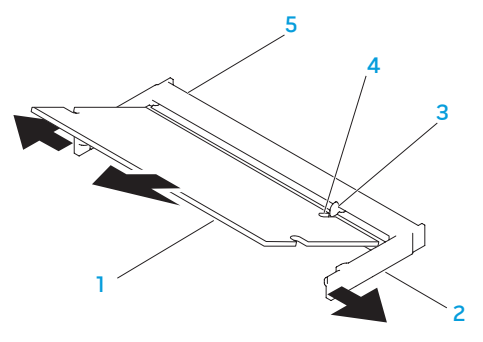

- 1 **μονάδα μνήμης** 4 **εγκοπή**
- 
- 3 **προεξοχή**
- 
- 2 **ασφάλειες** (2) 5 **θύρα μονάδα μνήμης**

Γιαναεπανατοποθετήσετε τιςμονάδεςμνήμης, εκτελέστε ταβήματααφαίρεσηςμε τηναντίστροφη σειρά. Κατά την εισαγωγή της μονάδας μνήμης στη θύρα ευθυγραμμίστε την εγκοπή πάνω στη μονάδα μνήμης με την προεξοχή στη θύρα μνήμης.

- $\mathscr{U}$ 
	- **ΣΗΜΕΙΩΣΗ**: Εάν πρέπει να εγκαταστήσετε δύο μονάδες μνήμης, εγκαταστήστε τη μία μονάδα μνήμης στην κάτω θύρα πριν εγκαταστήσετε τη δεύτερη στην επάνω θύρα.
- 
- **ΣΗΜΕΙΩΣΗ**: Εάν η μονάδα μνήμης δεν εγκατασταθεί σωστά, ενδέχεται να μην ξεκινάει ο υπολογιστής.

# **Αναβάθμιση ή αντικατάσταση της διάταξης σκληρού δίσκου**

Ο φορητός υπολογιστής σας είναι εξοπλισμένος με μία υποδοχή σκληρού δίσκου.

# **Αφαίρεση του σκληρού δίσκου**

- 1. Ακολουθήστε τις οδηγίες στην ενότητα «Πριν ξεκινήσετε» στη σελίδα [62](#page-63-0).
- 2. Τερματίστε τη λειτουργία του φορητού σας και γυρίστε τον ανάποδα.
- 3. Ξεβιδώστε τις οκτώ βίδες και αφαιρέστε το κάλυμμα της βάσης.
- 4. Αφαιρέστε την μπαταρία (ανατρέξτε στην ενότητα «Αντικατάσταση της μπαταρίας» στη σελίδα [66](#page-67-0)).
- 5. Ξεσφίξτε τις τρεις βίδες που στερεώνουν το κάλυμμα της διάταξης σκληρού δίσκου στη βάση του υπολογιστή.
- 6. Χρησιμοποιώντας το γλωσσίδι, σηκώστε τη διάταξη σκληρού δίσκου για να την αποσυνδέσετε από τη θύρα της κάρτας συστήματος.
- 7. Σηκώστε και απομακρύνετε τη διάταξη σκληρού δίσκου από τη βάση του υπολογιστή.

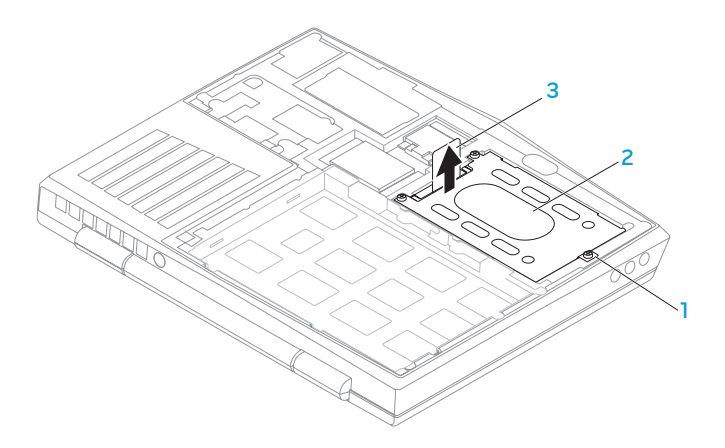

#### **βίδες** (3) 3 **γλωσσίδι**

- **διάταξη σκληρού δίσκου**
- 8. Αφαιρέστε τις τέσσερις βίδες που στερεώνουν το σκληρό δίσκο στην αγκύλη σκληρού δίσκου.
- 9. Σηκώνεστε την αγκύλη σκληρού δίσκου από τον σκληρό δίσκο σύμφωνα με την εικόνα.

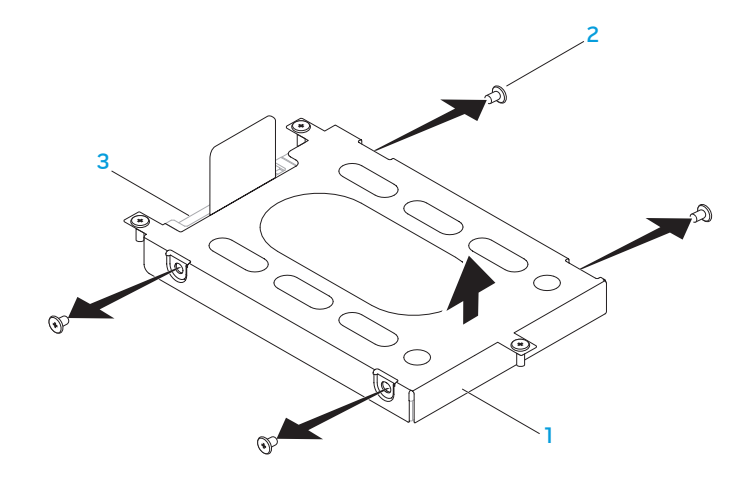

**αγκύλη σκληρού δίσκου** 3 **μονάδα σκληρού δίσκου**

**βίδες** (4)

10. Αφαιρέστε το interposer από τον σκληρό δίσκο.

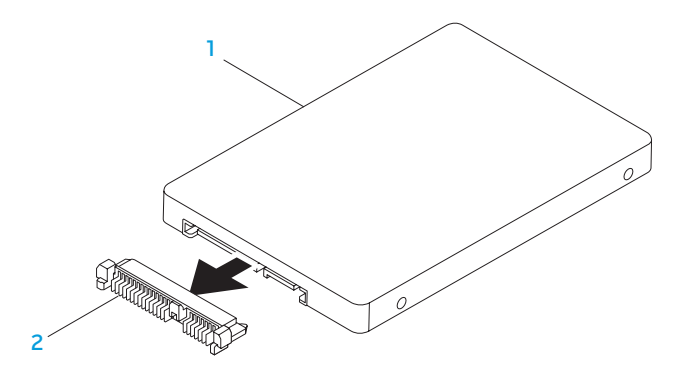

#### 1 **μονάδα σκληρού δίσκου** 2 interposer

Για να επανατοποθετήσετε το σκληρό δίσκο, εκτελέστε τα βήματα αφαίρεσης με την αντίστροφη σειρά.

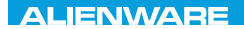

### **CHAPTER CHAPTER 5: TRATVAL**

# **ΚΕΦΑΛΑΙΟ 5: ΑΝΤΙΜΕΤΩΠΙΣΗ ΠΡΟΒΛΗΜΑΤΩΝ**

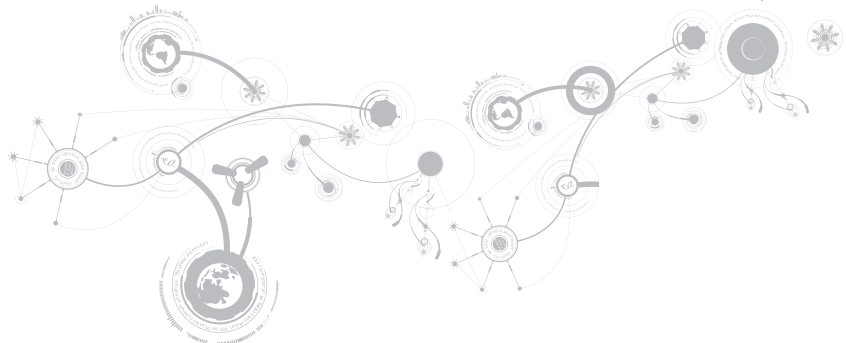

# **Βασικές υποδείξεις και συμβουλές**

- Ο υπολογιστής δεν ανοίγει: Είναι το καλώδιο του μετασχηματιστή AC συνδεδεμένο σταθερά σε μια ηλεκτρική πρίζα που λειτουργεί; Αν τον έχετε συνδέσει σε πολύπριζο, βεβαιωθείτε ότι το πολύπριζο λειτουργεί.
- Συνδέσεις: Ελέγξτε όλα τα καλώδια για να διασφαλίσετε ότι δεν υπάρχουν πουθενά χαλαρές συνδέσεις.
- Εξοικονόμηση ενέργειας: Βεβαιωθείτε ότι ο υπολογιστής σας δεν βρίσκεται σε κατάσταση αδρανοποίησης ή αναμονής, πατώντας το κουμπί λειτουργίας για περισσότερα από 4 δευτερόλεπτα. Η λυχνία κατάστασης λειτουργίας θα αλλάξει από μπλε σε μαύρο άσπρο στην κατάσταση αναμονής, ενώ στην κατάσταση αδρανοποίησης θα είναι σβηστή.
- Φωτεινότητα: Ελέγξτε και ρυθμίστε τη φωτεινότητα της οθόνης πατώντας τους συνδυασμούς πλήκτρων <Fn><F4> ή <Fn><F5>.
- Επιλογή οθόνης: Πατήστε το συνδυασμό πλήκτρων <Fn><F1> για να βεβαιωθείτε ότι ο υπολογιστής δεν είναι ρυθμισμένος σε οθόνη «Εξωτερική μόνο».
- Χρησιμοποιείτε μόνο το μετασχηματιστή AC που παραδόθηκε μαζί με τον φορητό υπολογιστή σας.

# **Δημιουργία αντιγράφων ασφαλείας και γενική συντήρηση**

- Δημιουργείτε πάντα αντίγραφα ασφαλείας των σημαντικών σας δεδομένων ανά τακτά χρονικά διαστήματα και φυλάσσετε αντίγραφα του λειτουργικού συστήματος και του λογισμικού σας. Μην ξεχνάτε να σημειώνετε τους σειριακούς αριθμούς αν τα αποθηκεύετε εκτός των αρχικών τους συσκευασιών - π.χ. σε θήκη πολλαπλών CD.
- Εκτελείτε προγράμματα συντήρησης όσο πιο συχνά μπορείτε. Μπορείτε να προγραμματίσετε αυτά τα προγράμματα να εκτελούνται όταν δεν χρησιμοποιείτε τον υπολογιστή σας. Μπορείτε να χρησιμοποιείτε τα προγράμματα που υπάρχουν στο λειτουργικό σας σύστημα ή να αγοράσετε πιο ισχυρά, εξειδικευμένα προγράμματα για το σκοπό αυτόν.
- Σημειώστε τους κωδικούς πρόσβασής σας και φυλάξτε τους με ασφάλεια (μακριά από τον υπολογιστή σας). Αυτό είναι ιδιαίτερα σημαντικό αν χρησιμοποιείτε κωδικό πρόσβασης για το BIOS του υπολογιστή και το λειτουργικό σας σύστημα.
- Καταγράψτε τις σημαντικές ρυθμίσεις, όπως ρυθμίσεις δικτύου, κλήσης, αλληλογραφίας και Internet.

### *Κατά την αντιμετώπιση προβλημάτων του υπολογιστή σας***,** *να θυμάστε τις παρακάτω βασικές αρχές***:**

- Πριν αγγίξετε κάποιο εσωτερικό μέρος του υπολογιστή, αγγίξτε ένα άβαφο τμήμα του πλαισίου. Έτσι θα εκφορτιστεί τυχόν στατικός ηλεκτρισμός, ο οποίος θα μπορούσε να προκαλέσει βλάβη στον υπολογιστή σας.
- Σβήστε τον υπολογιστή και τυχόν συνδεδεμένα περιφερειακά.
- Αποσυνδέστε τυχόν περιφερειακά από τον υπολογιστή σας.

### *Σημεία ελέγχου***:**

- Βεβαιωθείτε ότι το καλώδιο του μετασχηματιστή AC είναι συνδεδεμένο κανονικά μεταξύ του υπολογιστή και μιας γειωμένης, ηλεκτρικής πρίζας. Βεβαιωθείτε ότι η πρίζα ρεύματος λειτουργεί.
- Βεβαιωθείτε ότι το UPS ή το πολύπριζο είναι ενεργοποιημένο (αν ισχύει).
- Αν οι περιφερειακές συσκευές σας (π.χ. πληκτρολόγιο, ποντίκι, εκτυπωτής, κ.λπ.) δεν λειτουργούν, βεβαιωθείτε ότι όλες οι συνδέσεις είναι σταθερές.
- Αν πριν ξεκινήσει το πρόβλημα προστέθηκαν ή αφαιρέθηκαν τυχόν μέρη υπολογιστή, βεβαιωθείτε ότι εκτελέσατε τις διαδικασίες εγκατάστασης ή αφαίρεσης σωστά.
- Αν εμφανίζεται ένα μήνυμα σφάλματος στην οθόνη, σημειώστε το με ακρίβεια πριν καλέσετε την τεχνική υποστήριξη της Alienware, ώστε να σας βοηθήσει να διαγνώσετε και να επιλύεστε το πρόβλημα.
- Αν εμφανιστεί ένα σφάλμα σε ένα συγκεκριμένο πρόγραμμα, ανατρέξτε στην τεκμηρίωση του προγράμματος.

## **Διαγνωστικά εργαλεία λογισμικού Εμπλουτισμένη αξιολόγηση του συστήματος πριν την εκκίνηση (Enhanced Pre-boot System Assessment ePSA)**

Ο υπολογιστής εκτελεί μια σειρά αρχικών ελέγχων στην κάρτα του συστήματός σας, στο πληκτρολόγιο, στην οθόνη, στην μνήμη, στον σκληρό δίσκο κ.ο.κ., οι οποίοι ονομάζονται Εμπλουτισμένη αξιολόγηση του συστήματος πριν την εκκίνηση (Enhanced Pre-boot System Assessment - ePSA).

Για να ξεκινήσετε το ePSA:

- 1. Εκκινήστε (ή επανεκκινήστε) τον υπολογιστή σας.
- 2. Σβήστε και κάντε επανεκκίνηση του φορητού. Όταν εμφανιστεί το λογότυπο Alienware, πατήστε <F12> αμέσως.
- **ΣΗΜΕΙΩΣΗ**: Εάν περιμένετε πολλή ώρα και εμφανιστεί το λογότυπο του λειτουργικού συστήματος, συνεχίστε να περιμένετε μέχρι να προβληθεί η επιφάνεια εργασίας των Microsoft® Windows®. Στη συνέχεια, τερματίστε τη λειτουργία του υπολογιστή σας και δοκιμάστε ξανά.
- 3. Επιλέξτε Diagnostics (Διαγνωστικό πρόγραμμα) από το μενού εκκίνησης και πατήστε <Enter>.
- 4. Ακολουθήστε τις οδηγίες στην οθόνη.

#### **ΚΕΦΑΛΑΙΟ 5: ΑΝΤΙΜΕΤΩΠΙΣΗ ΠΡΟΒΛΗΜΑΤΩΝ**

Εάν ανιχνευτεί κάποιο σφάλμα, ο υπολογιστής σταματά και ακούγεται ένα ηχητικό σήμα.

- Για να σταματήσετε τη διαδικασία των ελέγχων και να κάνετε επανεκκίνηση του υπολογιστή, πατήστε <n>;
- Για να συνεχίσετε στον επόμενο έλεγχο, πατήστε <y>;
- Για να γίνει επανέλεγχος του εξαρτήματος στο οποίο βρέθηκε σφάλμα, πατήστε <r>.

Εάν ανιχνευτούν σφάλματα κατά τη διάρκεια του ePSA, καταγράψτε τον κωδικό ή τους κωδικούς σφάλματος και επικοινωνήστε με την Alienware (για περισσότερες πληροφορίες, ανατρέξτε στην ενότητα «Επικοινωνία με την Alienware» στη σελίδα [117](#page-118-0)).

Εάν το ePSA ολοκληρωθεί με επιτυχία, εμφανίζεται το παρακάτω μήνυμα "Do you want to run the remaining memory tests? This will take about 30 minutes or more. Do you want to continue? (Recommended)."

Αν αντιμετωπίζετε προβλήματα με τη μνήμη πατήστε <y> διαφορετικά πατήστε <n>. Εμφανίζεται το παρακάτω μήνυμα: "Enhanced Pre-boot System Assessment complete."

Πατήστε <o> για να επανεκκίνησετε τον υπολογιστή σας.

# **Απαντήσεις σε συνήθη προβλήματα Προβλήματα εκκίνησης του υπολογιστή**

## **Οι έλεγχοι POST αποτυγχάνουν**

Οι έλεγχοι POST (Power On Self Test) ελέγχουν τον υπολογιστή, ώστε να διασφαλιστεί ότι πληροί τις απαιτούμενες προϋποθέσεις συστήματος και ότι όλος ο υλικός εξοπλισμός λειτουργεί κανονικά πριν συνεχίσει η υπόλοιπη διαδικασία εκκίνησης. Αν ο υπολογιστής περάσει τους ελέγχους POST, θα ανοίξει κανονικά. Ωστόσο, αν οι έλεγχοι POST αποτύχουν, ο υπολογιστής θα μεταδόσει ένα ηχητικό σήμα (μπιπ) υποδεικνύοντας μια γενική βλάβη και θα εμφανιστεί ένα μήνυμα σφάλματος. Για βοήθεια, επικοινωνήστε με την τεχνική υποστήριξη της Alienware (ανατρέξτε στην ενότητα «Επικοινωνία με την Alienware» στη σελίδα [117](#page-118-0)).

## **Ο υπολογιστής σταμάτησε να αποκρίνεται ή εμφανίστηκε μια μπλε οθόνη**

**ΠΡΟΣΟΧΗ**: **Ενδέχεται να χάσετε δεδομένα αν δεν είναι δυνατός ο τερματισμός του λειτουργικού συστήματος**.

Αν ο υπολογιστής δεν αποκριθεί, πιέζοντας ένα πλήκτρο στο πληκτρολόγιο ή κινώντας το ποντίκι, πατήστε και κρατήστε πατημένο το πλήκτρο λειτουργίας για τουλάχιστον 6 δευτερόλεπτα, μέχρι ο υπολογιστής να απενεργοποιηθεί, και μετά εκκινήστε ξανά τον υπολογιστή σας.

**ΣΗΜΕΙΩΣΗ**: Όταν κάνετε επανεκκίνηση του υπολογιστή σας, το πρόγραμμα chkdsk μπορεί να εκτελείται. Ακολουθήστε τις οδηγίες στην οθόνη.

## **Προβλήματα λογισμικού**

## **Ένα πρόγραμμα σταματάει να ανταποκρίνεται ή εκτελεί επανειλημμένα εσφαλμένη λειτουργία**

#### **Τερματίστε το πρόγραμμα**:

- 1. Πιέστε <Ctrl><Shift><Esc> ταυτόχρονα.
- 2. Κάντε κλικ στην καρτέλα Applications (Εφαρμογές) και επιλέξτε το πρόγραμμα που έχει σταματήσει να αποκρίνεται.
- 3. Κάντε κλικ στο End Task (Τέλος διεργασίας).

**Ελέγξτε την τεκμηρίωση του λογισμικού**.

**Αν χρειάζεται**, **απεγκαταστήστε και εγκαταστήστε ξανά το πρόγραμμα**.

## **Ένα πρόγραμμα είναι σχεδιασμένο για παλαιότερη έκδοση λειτουργικού συστήματος Microsoft Windows**

### **Εκτελέστε τον Οδηγό συμβατότητας προγραμμάτων**:

Ο **Οδηγός συμβατότητας προγραμμάτων** διαμορφώνει ένα πρόγραμμα έτσι ώστε να εκτελείται σε περιβάλλον παρόμοιο με περιβάλλοντα λειτουργικού συστήματος προηγούμενων εκδόσεων των Microsoft Windows.

- 1. Κάντε κλικ στο Start (Έναρξη) → Control Panel (Πίνακας Ελέγχου)→ Programs (Προγράμματα)→ Programs and Features (Προγράμματα και δυνατότητες)→ Use an older program with this version of Windows (Χρήση παλιότερου προγράμματος με αυτήν την έκδοση των Windows).
- 2. Στην οθόνη υποδοχής, κάντε κλικ στο Next (Επόμενο).
- 3. Ακολουθήστε τις οδηγίες στην οθόνη.

## **Άλλα προβλήματα λογισμικού**

**Δημιουργήστε αντίγραφα ασφαλείας των αρχείων σας αμέσως**

**Χρησιμοποιήστε ένα πρόγραμμα προστασίας από ιούς για να ελέγξετε τον σκληρό δίσκο ή τα** CD

**Αποθηκεύστε και κλείστε όλα τα ανοικτά αρχεία ή προγράμματα και τερματίστε τον υπολογιστή σας μέσω του μενού** Start (**Έναρξη)**

#### **Ελέγξτε τον υπολογιστή για** spyware:

Αν ο υπολογιστής σας είναι αργός, λαμβάνετε συχνά αναδυόμενες διαφημίσεις ή έχετε προβλήματα με τη σύνδεση στο Internet, ο υπολογιστής σας μπορεί να έχει προσβληθεί με spyware. Χρησιμοποιήστε ένα πρόγραμμα που περιλαμβάνει προστασία έναντι spyware (το πρόγραμμά σας μπορεί να απαιτεί αναβάθμιση) για να ελέγξετε τον υπολογιστή και να αφαιρέστε το spyware.

#### **Εκτελέστε το διαγνωστικό πρόγραμμα** ePSA:

Αν όλες οι δοκιμές είναι επιτυχημένες, τότε το σφάλμα σχετίζεται με πρόβλημα λογισμικού.

**Ελέγξτε το εγχειρίδιο λογισμικού ή επικοινωνήστε με τον κατασκευαστή του λογισμικού για πληροφορίες σχετικά με την αντιμετώπιση προβλημάτων**:

- Βεβαιωθείτε ότι το πρόγραμμα είναι συμβατό με το λειτουργικό σύστημα που έχετε εγκατεστημένο στον υπολογιστή σας.
- Βεβαιωθείτε ότι ο υπολογιστής ικανοποιεί τις ελάχιστες απαιτήσεις υλικού εξοπλισμού για την εκτέλεση του λογισμικού. Δείτε το εγχειρίδιο του λογισμικού για πληροφορίες.
- Βεβαιωθείτε ότι το πρόγραμμα είναι εγκατεστημένο και ρυθμισμένο σωστά.
- Βεβαιωθείτε ότι τα προγράμματα οδήγησης των συσκευών δεν δημιουργούν προβλήματα με το πρόγραμμα.
- Αν χρειάζεται, απεγκαταστήστε και εγκαταστήστε ξανά το πρόγραμμα.

# **Προβλήματα σκληρού δίσκου**

## **Αφήστε τον υπολογιστή να κρυώσει πριν τον θέσετε σε λειτουργία**

Εάν η μονάδα του σκληρού δίσκου είναι ζεστή μπορεί να εμποδίσει το λειτουργικό σύστημα να ξεκινήσει. Αφήστε τον υπολογιστή να επιστρέψει σε θερμοκρασία δωματίου πριν τον θέσετε σε λειτουργία.

## **Εκτέλεση ελέγχου μονάδας δίσκου**

- 1. Κάντε κλικ στο Start (Έναρξη)  $\rightarrow$  Computer (Υπολογιστής).
- 2. Κάντε δεξί κλικ στο Local Disk C: (Τοπικός δίσκος C:).
- 3. Κάντε κλικ στο Properties (Ιδιότητες)→ Tools (Εργαλεία)→ Check Now (Έλεγχος τώρα). Αν εμφανιστεί το παράθυρο User Account Control (Έλεγχος λογαριασμού χρήστη), κάντε κλικ στο Continue (Συνέχεια).
- 4. Ακολουθήστε τις οδηγίες στην οθόνη.

# **Προβλήματα μνήμης**

## **Σφάλματα μνήμης κατά την εκκίνηση**

Ελέγξτε τις μονάδες μνήμης για σωστή εφαρμογή και προσανατολισμό. Επανατοποθετήστε τις μονάδες μνήμης αν χρειάζεται (ανατρέξτε στην ενότητα «Αναβάθμιση ή αντικατάσταση μνήμης» στη σελίδα [69\)](#page-70-0).

# **Προβλήματα οθόνης**

## **Εάν η οθόνη είναι κενή**

**ΣΗΜΕΙΩΣΗ**: Εάν χρησιμοποιείτε ένα πρόγραμμα που χρειάζεται μεγαλύτερη ανάλυση από  $\mathscr{U}$ αυτήν που υποστηρίζει ο υπολογιστής σας, συνιστάται να συνδέσετε εξωτερική οθόνη στον υπολογιστή σας.

### **Ο υπολογιστής μπορεί να βρίσκεται σε λειτουργία εξοικονόμησης ενέργειας**:

Πατήστε ένα πλήκτρο του πληκτρολογίου ή πατήστε το κουμπί λειτουργίας για να συνεχιστεί η κανονική λειτουργία.

### **Αλλάξτε την εικόνα βίντεο**:

Εάν ο υπολογιστής σας συνδέεται με εξωτερική οθόνη, πατήστε <Fn><F1> για να μεταφέρετε την εικόνα βίντεο στην οθόνη.

# **Προβλήματα τροφοδοσίας**

## **Ο υπολογιστής δεν ενεργοποιείται όταν πατάτε το κουμπί λειτουργίας**

- Αν το καλώδιο του μετασχηματιστή AC είναι συνδεδεμένο σε έναν καταστολέα υπέρτασης ή UPS, φροντίστε ώστε αυτό να είναι συνδεδεμένο με ασφάλεια σε μια ηλεκτρική πρίζα, να είναι ενεργοποιημένο και να λειτουργεί κανονικά.
- Βεβαιωθείτε ότι η πρίζα λειτουργεί ελέγχοντας με μια άλλη συσκευή, π.χ. ένα ραδιόφωνο ή μια λάμπα που γνωρίζετε ότι λειτουργεί κανονικά. Αν η πρίζα είναι ελαττωματική, καλέστε ηλεκτρολόγο.
- Αν το πρόβλημα παραμένει, επικοινωνήστε με την υποστήριξη της Alienware (ανατρέξτε στην ενότητα «Επικοινωνία με την Alienware» στη σελίδα [117\)](#page-118-0).

#### **ΚΕΦΑΛΑΙΟ 5: ΑΝΤΙΜΕΤΩΠΙΣΗ ΠΡΟΒΛΗΜΑΤΩΝ**

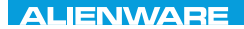

### $\triangle$ XVCX $\theta$ E $\odot$   $\triangle$   $\triangle$   $\triangle$   $\theta$  $\theta$  $\overline{I}$   $\theta$   $\overline{I}$   $\theta$   $\overline{I}$   $\theta$   $\overline{I}$   $\theta$   $\overline{I}$

# **ΚΕΦΑΛΑΙΟ 6: ΑΠΟΚΑΤΑΣΤΑΣΗ ΣΥΣΤΗΜΑΤΟΣ**

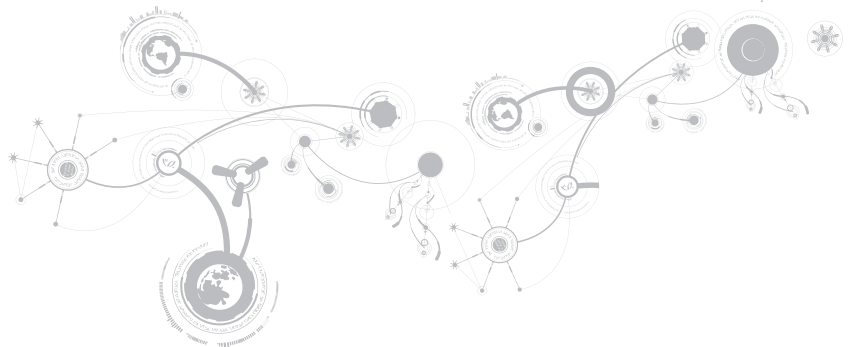

# **AlienRespawn**

- **ΠΡΟΣΟΧΗ**: **Με τη χρήση του** AlienRespawn **καταργείται μόνιμα η εγκατάσταση τυχόν λογισμικού ή προγραμμάτων οδήγησης που εγκαταστάθηκαν αφότου λάβατε τον υπολογιστή σας**. **Δημιουργήστε μέσα αντιγράφων ασφαλείας για τις εφαρμογές που χρειάζεται να εγκαταστήσετε στον υπολογιστή σας**, **πριν χρησιμοποιήσετε το** AlienRespawn. **Χρησιμοποιείστε το** AlienRespawn **μόνο εάν η Επαναφορά συστήματος δεν λύσει το πρόβλημα του λειτουργικού σας συστήματος**.
- **ΠΡΟΣΟΧΗ**: **Παρόλο που το** AlienRespawn **έχει σχεδιαστεί ώστε να διατηρεί τα αρχεία δεδομένων στον υπολογιστή σας**, **συνιστάται να λάβετε αντίγραφα των αρχείων δεδομένων σας πριν χρησιμοποιήσετε το** AlienRespawn.

Μπορείτε να χρησιμοποιήσετε το AlienRespawn για να επαναφέρετε τον σκληρό σας δίσκο στην κατάσταση λειτουργίας που βρισκόταν όταν αγοράσατε τον υπολογιστή, διατηρώντας τα αρχεία δεδομένων σας.

Το AlienRespawn σας επιτρέπει να λάβετε αντίγραφα ασφαλείας και να επαναφέρετε τον υπολογιστή σας σε μια προηγούμενη κατάσταση λειτουργίας.

## **AlienRespawn Basic**

Για την επαναφορά του εργοστασιακού ειδώλου διατηρώντας τα αρχεία δεδομένων:

- 1. Σβήστε τον υπολογιστή.
- 2. Αποσυνδέστε όλες τις συσκευές (μονάδα USB, εκτυπωτής, κ.λπ.) που είναι συνδεδεμένες στον υπολογιστή και αφαιρέστε τυχόν υλικό που προστέθηκε πρόσφατα.

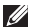

**ΣΗΜΕΙΩΣΗ**: Μην αποσυνδέετε το καλώδιο του μετασχηματιστή AC.

- 3. Εκκινήστε τον υπολογιστή σας.
- 4. Όταν εμφανιστεί το λογότυπο της Alienware, πατήστε το <F8> αρκετές φορές για πρόσβαση στο παράθυρο Advanced Boot Options (Προηγμένες επιλογές εκκίνησης).
- **ΣΗΜΕΙΩΣΗ**: Εάν περιμένετε πολλή ώρα και εμφανιστεί το λογότυπο του λειτουργικού  $\mathscr{U}$ συστήματος, συνεχίστε να περιμένετε μέχρι να δείτε την επιφάνεια εργασίας των Microsoft Windows. Στη συνέχεια τερματίστε τη λειτουργία του υπολογιστή σας και δοκιμάστε ξανά.
- 5. Επιλέξτε Repair Your Computer (Επιδιόρθωση του υπολογιστή σας).
- 6. Επιλέξτε AlienRespawn and Emergency Backup από το μενού System Recovery Options (Επιλογές αποκατάστασης συστήματος) και ακολουθήστε τις οδηγίες στην οθόνη.
- **ΣΗΜΕΙΩΣΗ**: Ηδιαδικασία επαναφοράς μπορεί να διαρκέσει μίαώρα ή περισσότερο ανάλογα  $\mathscr{M}$ με το μέγεθος των δεδομένων προς επαναφορά.
- **ΣΗΜΕΙΩΣΗ**: Για περισσότερες πληροφορίες σχετικά με το AlienRespawn, ανατρέξτε στο M άρθρο 353560 της γνωσιακής βάσης στη διεύθυνση support.dell.com.

# **Αναβάθμιση σε AlienRespawn Professional**

Το AlienRespawn παρέχει επιπλέον δυνατότητες που σας επιτρέπουν να:

- δημιουργείτε αντίγραφα ασφαλείας και να επαναφέρετε τον υπολογιστή σας με βάση τους τύπους των αρχείων
- δημιουργείτε αντίγραφα ασφαλείας σε μια τοπική συσκευή αποθήκευσης
- προγραμματίζετε αυτόματη δημιουργία αντιγράφων ασφαλείας

Για να αναβαθμίσετε σε AlienRespawn Professional:

- 1. Κάντε διπλό κλικ στο εικονίδιο AlienRespawn **στην περιοχή ειδοποιήσεων του** υπολογιστή σας.
- 2. Κάντε κλικ στο Upgrade Now! (Άμεση αναβάθμιση).
- 3. Ακολουθήστε τις οδηγίες στην οθόνη.

## **Dell DataSafe Online Backup (προαιρετικό)**

**ΣΗΜΕΙΩΣΗ**: Το Dell DataSafe Online υποστηρίζεται μόνο από λειτουργικά συστήματα Windows.

**ΣΗΜΕΙΩΣΗ**: Απαιτείται ευρυζωνική σύνδεση για γρήγορες ταχύτητες αποστολής/λήψης.

Το Dell DataSafe Online είναι μια αυτοματοποιημένη υπηρεσία δημιουργίας αντιγράφων ασφαλείας και επαναφοράς που βοηθάει στην προστασία των δεδομένων σας και άλλων σημαντικών αρχείων από καταστροφικά συμβάντα, όπως κλοπή, πυρκαγιά ή φυσικές καταστροφές. Η πρόσβαση είναι δυνατή από τον υπολογιστή σας μέσω ενός λογαριασμού με κωδικό πρόσβασης.

Για περισσότερες πληροφορίες, ανατρέξτε στη διεύθυνση delldatasafe.com.

Για τον προγραμματισμό δημιουργίας αντιγράφων ασφαλείας:

- 1. Κάντε διπλό κλικ στο εικονίδιο Dell DataSafe Online  $\bullet$  στη γραμμή εργασιών.
- 2. Ακολουθήστε τις οδηγίες που εμφανίζονται στην οθόνη.

# **Τα στοιχεία λήψης μου από την Dell**

**ΣΗΜΕΙΩΣΗ**: Η υπηρεσία My Dell Downloads (Τα στοιχεία λήψης μου από την Dell) μπορεί να μην είναι διαθέσιμη σε όλες τις περιοχές.

Κάποια από τα λογισμικά που είναι προεγκατεστημένα στον καινούργιο σας Dell ή Alienware υπολογιστή δεν περιλαμβάνουν CD ή DVD αντιγράφων ασφαλείας. Το λογισμικό αυτό είναι διαθέσιμο στην τοποθεσία web My Dell Downloads (Τα στοιχεία λήψης μου από την Dell). Από αυτήν την τοποθεσία web μπορεί να κατεβάσετε διαθέσιμο λογισμικό για επανεγκατάσταση ή να δημιουργήσετε το δικό σας μέσο αντιγράφων ασφαλείας.

Για να εγγραφείτε και να χρησιμοποιήσετε το My Dell Downloads (Τα στοιχεία λήψης μου από την Dell):

- 1. Μεταβείτε στο DownloadStore.dell.com/media.
- 2. Ακολουθήστε τις οδηγίες στην οθόνη για να εγγραφείτε και να κατεβάσετε το λογισμικό.
- 3. Επανεγκαταστήστε το λογισμικό ή δημιουργήστε ένα μέσο αντιγράφων ασφαλείας για μελλοντική χρήση.

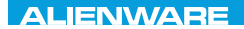

### CJEANWA-NJA-NJA-NJA-NJA 3: FNATWA-NJA

# **ΚΕΦΑΛΑΙΟ 7: ΠΡΟΔΙΑΓΡΑΦΕΣ**

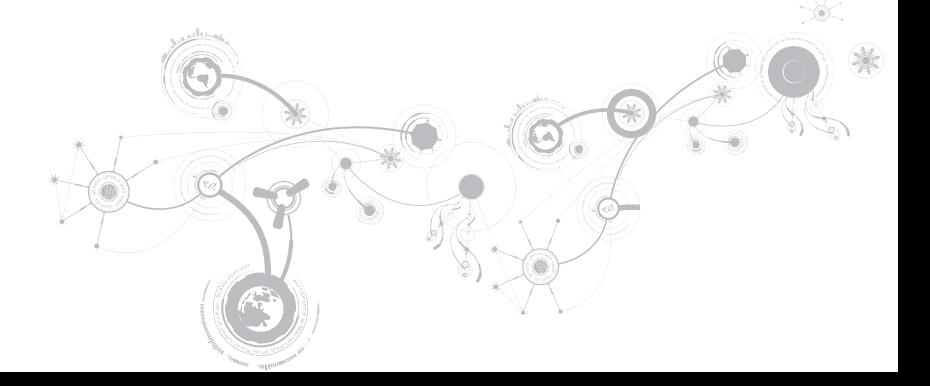

### **Μοντέλο υπολογιστή**

Alienware M11x-R3

### **Διαστάσεις**

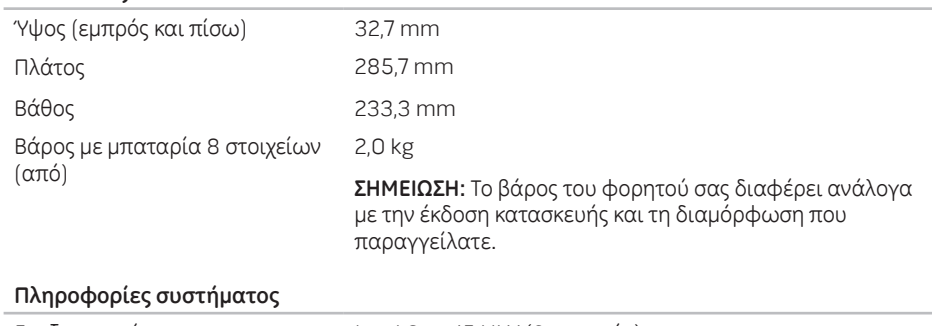

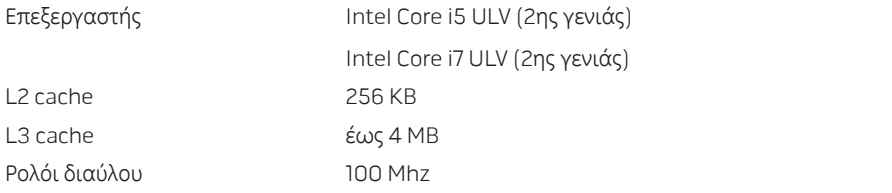

### **Πληροφορίες συστήματος**

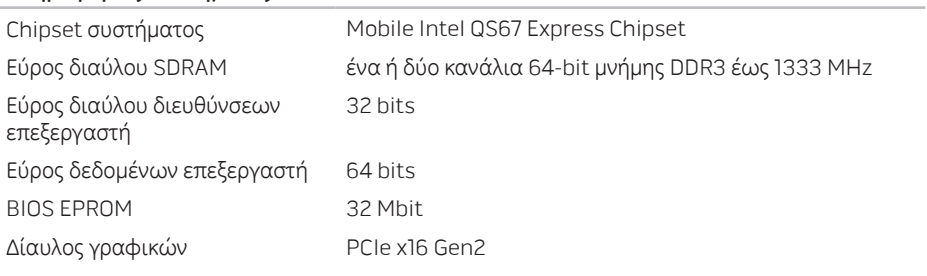

### **Μνήμης**

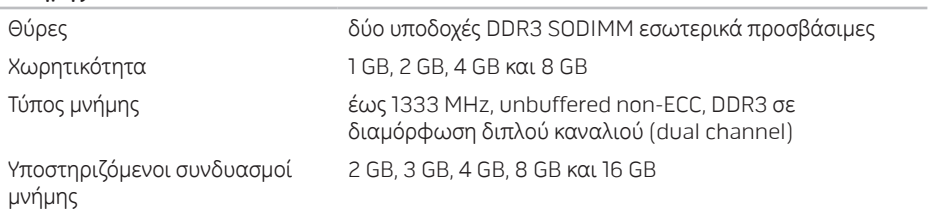

#### **ΚΕΦΑΛΑΙΟ 7: ΠΡΟΔΙΑΓΡΑΦΕΣ**

IEEE 1394

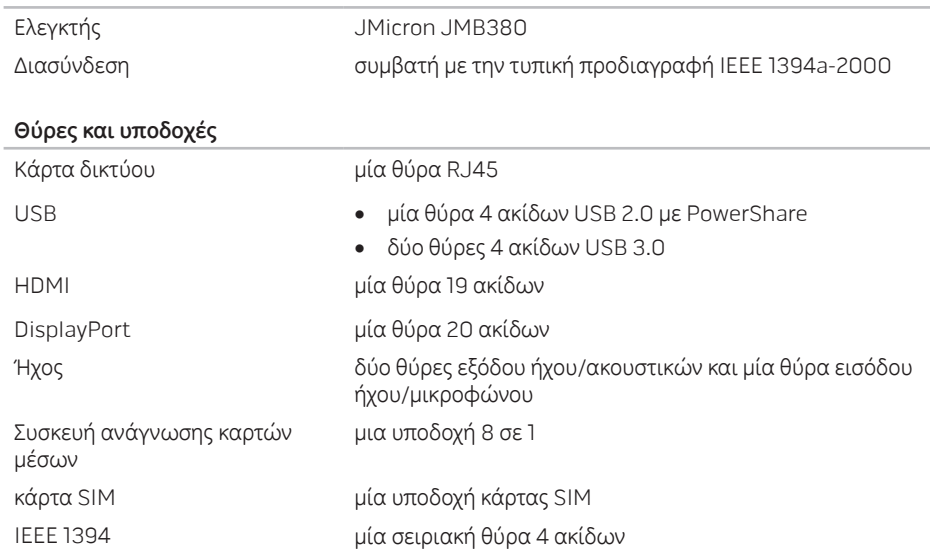

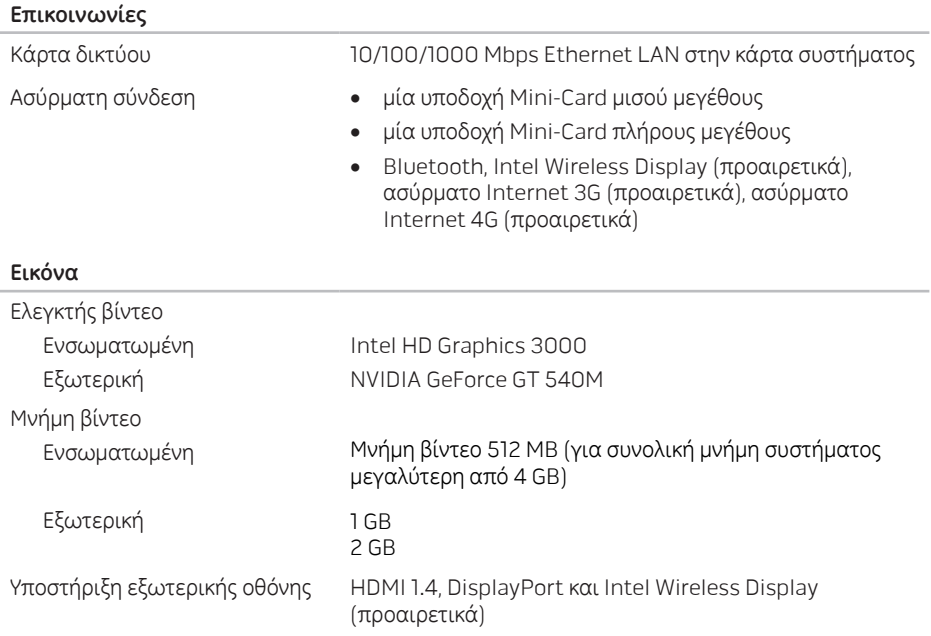

#### **ΚΕΦΑΛΑΙΟ 7: ΠΡΟΔΙΑΓΡΑΦΕΣ**

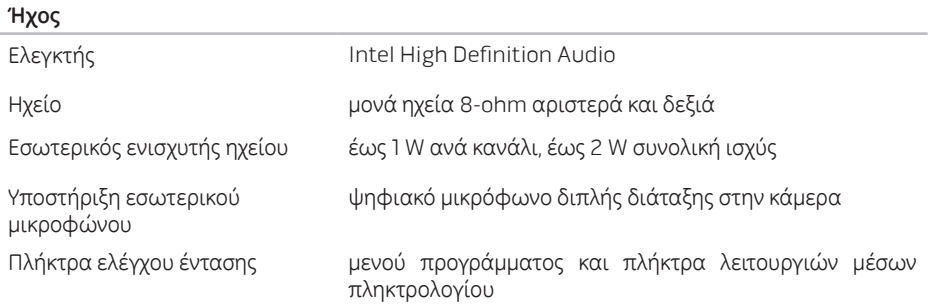

### **Αποθήκευση σκληρού δίσκου**

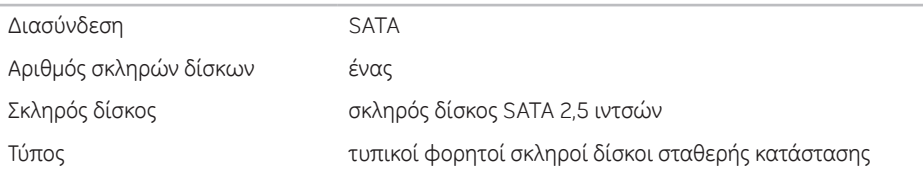

### **Υποστηριζόμενες κάρτες**

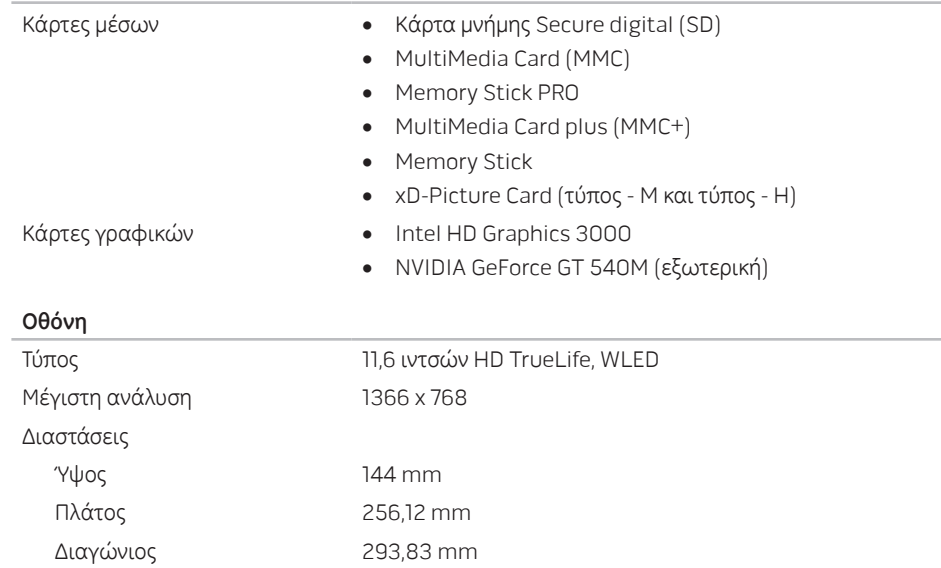

#### **ΚΕΦΑΛΑΙΟ 7: ΠΡΟΔΙΑΓΡΑΦΕΣ**

### **Οθόνη**

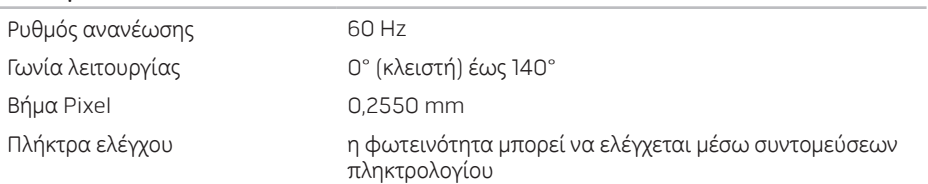

### **Πληκτρολόγιο** (**οπισθοφωτιζόμενο**)

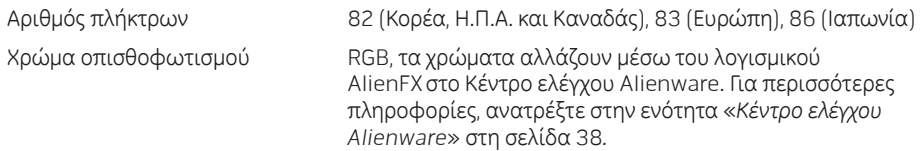

### **Κάμερα**

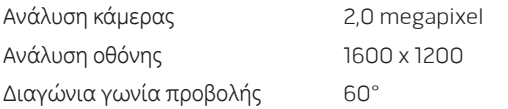
#### **Επιφάνεια αφής**

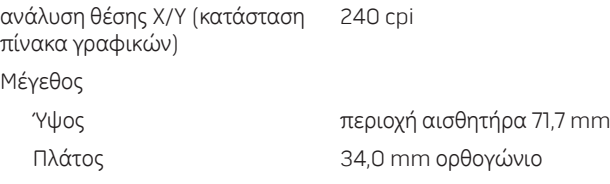

#### **Μπαταρία**

«smart» ιόντων λιθίου 8 στοιχείων (63 Whr)

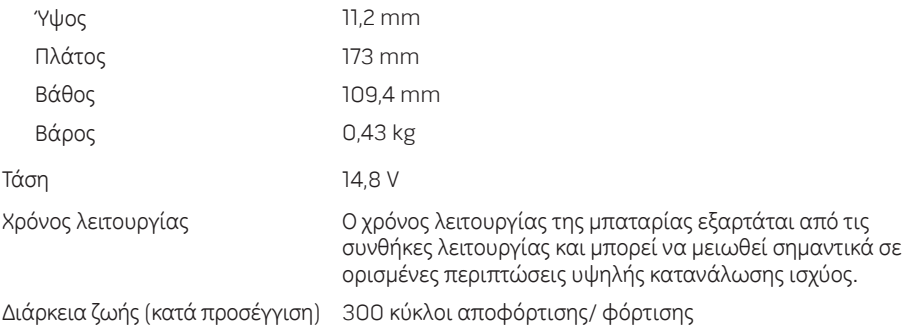

#### **ΚΕΦΑΛΑΙΟ 7: ΠΡΟΔΙΑΓΡΑΦΕΣ**

#### **Μπαταρία**

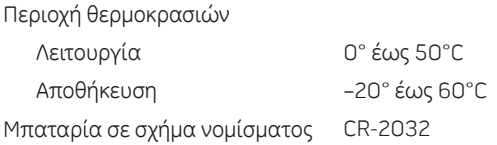

### **Μετασχηματιστής** AC

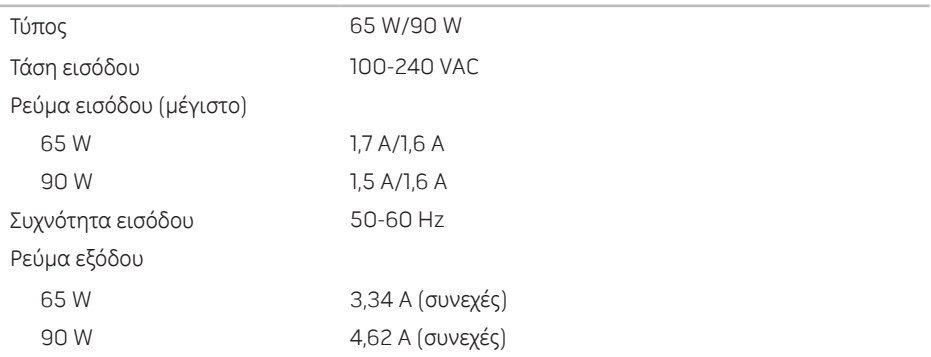

### **Μετασχηματιστής** AC

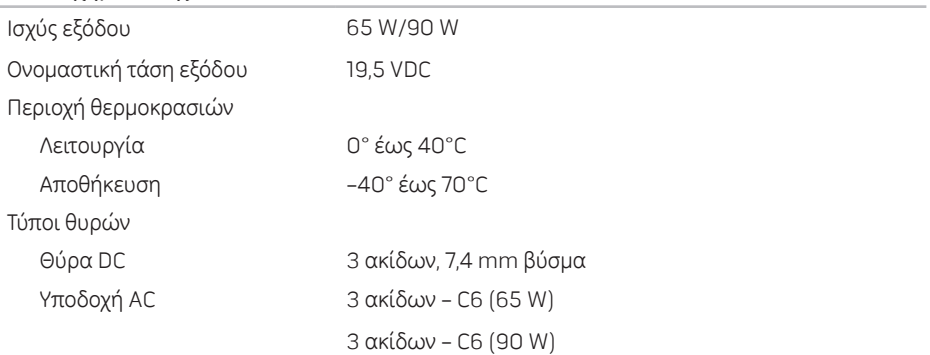

#### **ΚΕΦΑΛΑΙΟ 7: ΠΡΟΔΙΑΓΡΑΦΕΣ**

#### **Περιβάλλον υπολογιστή**

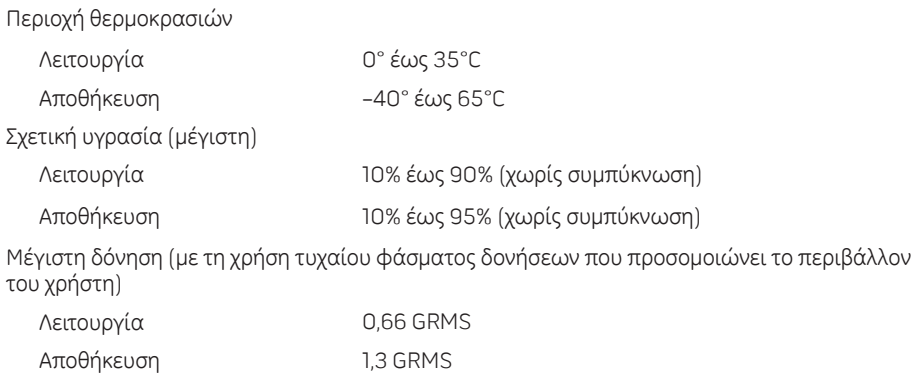

#### **Περιβάλλον υπολογιστή**

Μέγιστη ριπή (μετράται με το σκληρό δίσκο σε κατάσταση λειτουργίας και παλμό μισού ημιτόνου 2-ms για λειτουργία. Επίσης μετράται με το σκληρό δίσκο σε θέση σταματημένης κεφαλής και παλμό μισού ημιτόνου 2-ms για αποθήκευση):

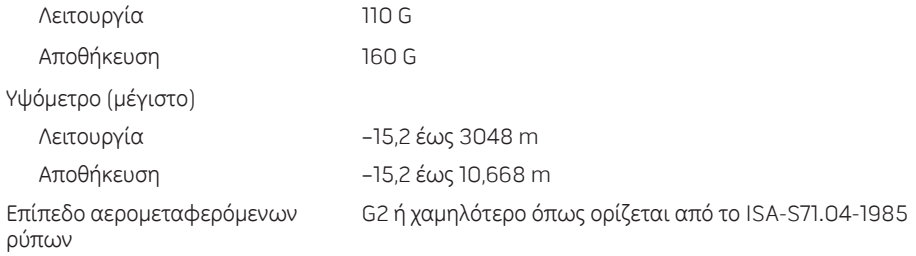

#### **ΚΕΦΑΛΑΙΟ 7: ΠΡΟΔΙΑΓΡΑΦΕΣ**

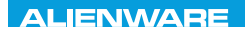

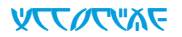

# **ΠΑΡΑΡΤΗΜΑ**

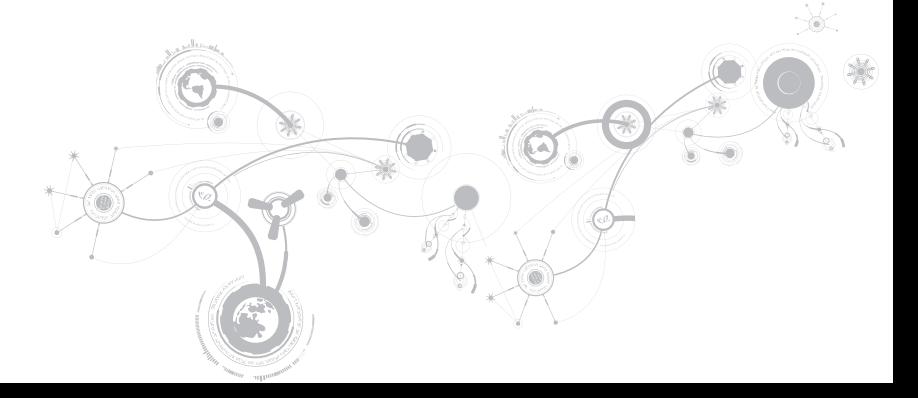

# **ΠΡΟΛΗΠΤΙΚΑ ΜΕΤΡΑ ΓΕΝΙΚΗΣ ΚΑΙ ΗΛΕΚΤΡΙΚΗΣ ΑΣΦΑΛΕΙΑΣ**

## **Ρύθμιση υπολογιστή**

- Διαβάστε όλες τις οδηγίες που επισημαίνονται πάνω στο προϊόν και στην τεκμηρίωση πριν τη λειτουργία του υπολογιστή.
- Τηρείτε όλες τις οδηγίες ασφάλειας και λειτουργίας.
- Ποτέ μην χρησιμοποιείτε το προϊόν αυτό κοντά σε νερό ή πηγή θερμότητας.
- Τοποθετείτε τον υπολογιστή μόνο σε σταθερή επιφάνεια εργασίας.
- Λειτουργείτε τον υπολογιστή χρησιμοποιώντας μόνο τον τύπο πηγής ρεύματος που επισημαίνεται στην ετικέτα ονομαστικών τιμών.
- Ποτέ μην μπλοκάρετε ή καλύπτετε τυχόν ανοίγματα ή ανεμιστήρες στο περίβλημα του υπολογιστή. Διαφορετικά δεν θα είναι δυνατός ο εξαερισμός.
- Ποτέ μην εισάγετε αντικείμενα κανενός είδους στα ανοίγματα εξαερισμού.
- Βεβαιωθείτε ότι ο υπολογιστής σας είναι πλήρως γειωμένος όταν χρησιμοποιείται.
- Μην επιχειρήσετε να συνδέσετε τον υπολογιστή σας σε πρίζα που δεν είναι σωστά γειωμένη.
- Σε περίπτωση που χρησιμοποιήσετε καλώδιο επέκτασης με τον υπολογιστή σας, βεβαιωθείτε ότι τα συνολικά αμπέρ του υπολογιστή δεν υπερβαίνουν τη μέγιστη ονομαστική τιμή του καλωδίου επέκτασης.

### **Χρήση υπολογιστή**

- Περάστε το καλώδιο τροφοδοσίας και όλα τα καλώδια μακριά από σημεία όπου θα μπορούσε κανείς να τα πατήσει ή να σκοντάψει σε αυτά. Μην τοποθετείτε τίποτα πάνω στα καλώδια τροφοδοσίας.
- Μην χύνετε υγρά επάνω ή μέσα στον υπολογιστή σας.
- Για την αποφυγή ηλεκτροπληξίας, αποσυνδέετε πάντα όλα τα καλώδια τροφοδοσίας, μόντεμ και τυχόν άλλα καλώδια από τις πρίζες του τοίχου, πριν το χειρισμό του υπολογιστή.

### **Προειδοποίηση ηλεκτροστατικής εκκένωσης (ESD)**

Electrostatic Discharge Η ηλεκτροστατική εκκένωση (ESD) μπορεί να προκαλέσει βλάβες στα εσωτερικά μέρη του συστήματος αν δεν ληφθούν τα κατάλληλα προληπτικά μέτρα. Φαινόμενα ESD προκαλούνται από στατικό ηλεκτρισμό και το αποτέλεσμα είναι συνήθως μόνιμη καταστροφή.

Οι τεχνικοί υπολογιστών φοράνε ειδικές ταινίες στον καρπό τους, οι οποίες τους γειώνουν από το περίβλημα του υπολογιστή, για την αποφυγή ζημιών από ηλεκτροστατική εκκένωση. Μπορείτε να μειώσετε τις πιθανότητες ζημιών από φαινόμενα ESD λαμβάνοντας τα ακόλουθα μέτρα:

- Σβήστε τον υπολογιστή και περιμένετε μερικά λεπτά πριν ξεκινήσετε τις εργασίες.
- Γειωθείτε ακουμπώντας στο περίβλημα του υπολογιστή.
- Μην περπατάτε γύρω-γύρω ενώ αντικαθιστάτε μέρη στο εσωτερικό του περιβλήματος, ιδίως αν βρίσκεστε πάνω σε χαλί ή αν η θερμοκρασία και η υγρασία είναι χαμηλές.
- Αγγίζετε μόνο τα μέρη που πρόκειται να αντικατασταθούν.

#### **ΠΑΡΑΡΤΗΜΑ**

• Αν χρειάζεται να αφαιρέσετε κάρτες περιφερειακών για κάποιον λόγο, τοποθετήστε τις πάνω στο τμήμα του περιβλήματος του υπολογιστή που αφαιρέθηκε. Μην αγγίζετε τους συνδετήρες στο κάτω μέρος οι οποίοι συνδέονται στην κάρτα συστήματος.

### **Προληπτικά μέτρα γενικής ασφάλειας**

- Μηχανική δόνηση: Ο υπολογιστής σας δεν θα πρέπει να υποβάλλεται ποτέ σε έντονες μηχανικές δονήσεις. Ο απρόσεκτος χειρισμός του υπολογιστή μπορεί να προκαλέσει βλάβη. Οι μηχανικές δονήσεις δεν καλύπτονται από την εγγύηση.
- Ηλεκτρική δόνηση: Αν δεν ανοίξετε το περίβλημα του υπολογιστή σας, δεν υπάρχει λόγος ανησυχίας. Ο υπολογιστή σας είναι προστατευμένος από τις περισσότερες ανωμαλίες στην πηγή ρεύματος.

### **Σε ποιες περιπτώσεις θα πρέπει να επικοινωνήσετε με την Alienware**

- Η μπαταρία, το καλώδιο τροφοδοσίας ή ο συνδετήρας έχουν υποστεί ζημιά.
- Έχει χυθεί υγρό στον υπολογιστή σας.
- Ο υπολογιστής έχει πέσει ή το περίβλημα έχει υποστεί ζημιά.
- Ο υπολογιστής δεν λειτουργεί κανονικά παρόλο που τηρούνται οι οδηγίες.

## **Ανταλλακτικά ή αξεσουάρ**

Συνιστάται η χρήση ανταλλακτικών και αξεσουάρ μόνο της Alienware.

## **Επικοινωνια με την Alienware**

Για πελάτες στις Ηνωμένες Πολιτείες / Καναδά, καλέστε στο 1-800-ALIENWARE.

**ΣΗΜΕΙΩΣΗ**: Εάνδενέχετεσύνδεσημε το Internet, μπορείτεναβρείτε ταστοιχείαεπικοινωνίας  $\mathscr{U}$ στην απόδειξη αγοράς σας, στο δελτίο της συσκευασίας, στο λογαριασμό ή στον κατάλογο προϊόντων της Dell.

Η Dell παρέχει πληροφορίες και υποστήριξη online και τηλεφωνικώς. Καθώς η διαθεσιμότητα ποικίλλει ανάλογα με τη χώρα και το προϊόν, ορισμένες υπηρεσίες μπορεί να μην είναι διαθέσιμες στην περιοχή σας.

Επικοινωνήστε με την Dell για πληροφορίες, τεχνική υποστήριξη ή θέματα εξυπηρέτησης πελατών:

- 1. Επισκεφθείτε τη διεύθυνση dell.com/contactdell.
- 2. Επιλέξτε τη χώρα ή την περιοχή σας.
- 3. Επιλέξτε τη σύνδεση για την αντίστοιχη υπηρεσία ή υποστήριξη ανάλογα με τις ανάγκες σας.
- 4. Επιλέξτε τη μέθοδο επικοινωνίας με την Dell που σας βολεύει καλύτερα.

# **Τοποθεσίες Web**

Μπορείτε να ενημερωθείτε για τα προϊόντα και τις υπηρεσίες της Alienware στις παρακάτω τοποθεσίες στο web:

- dell.com
- dell.com/ap (ώρες Ασίας/Ειρηνικού μόνο)
- dell.com/jp (Ιαπωνία μόνο)
- euro.dell.com (Ευρώπη μόνο)
- dell.com/la (Λατινική Αμερική και χώρες της Καραϊβικής μόνο)
- dell.ca (Καναδάς μόνο)

Μπορείτε να έχετε πρόσβαση στην υποστήριξη της Alienware μέσω των παρακάτω τοποθεσιών web:

- support.dell.com
- support.jp.dell.com (Ιαπωνία μόνο)
- support.euro.dell.com (Ευρώπη μόνο)
- support.la.dell.com (Αργεντινή, Βραζιλία, Χιλή, Μεξικό)

# **Πληροφορίες για το NOM ή Επίσημο Μεξικανικό Πρότυπο (μόνο για το Μεξικό)**

Οι ακόλουθες πληροφορίες παρέχονται στις συσκευές που περιγράφονται σε αυτό το έγγραφο σε συμφωνία με τις απαιτήσεις του επίσημου μεξικακινού προτύπου (NOM):

Εισαγωγέας:

Dell México S.A. de C.V. Paseo de la Reforma 2620 - Flat 11° Col. Lomas Altas 11950 México, D.F.

**Αριθμός μοντέλου σύμφωνα με τους κανονισμούς Τάση Συχνότητα Κατανάλωση ρεύματος Τάση εξόδου Ένταση εξόδου** P06T 100-240 VAC 50-60 Hz 1,70 A/1,50 A 19,0 VDC 3,34 A/4,62 A

Για λεπτομέρειες, διαβάστε τις πληροφορίες ασφάλειας που στάλθηκαν μαζί με τον υπολογιστή σας.

Για πρόσθετες πληροφορίες σχετικά με τις καλύτερες πρακτικές επισκεφθείτε τη σελίδα σχετικά με τη συμμόρφωση με τους κανονισμούς στη διεύθυνση dell.com/regulatory\_compliance.